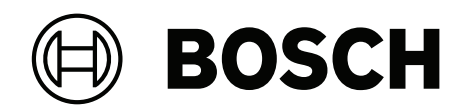

## **Access Modular Controller 2**

## ADS‑AMC2‑4WCF | APC‑AMC2‑4WCF

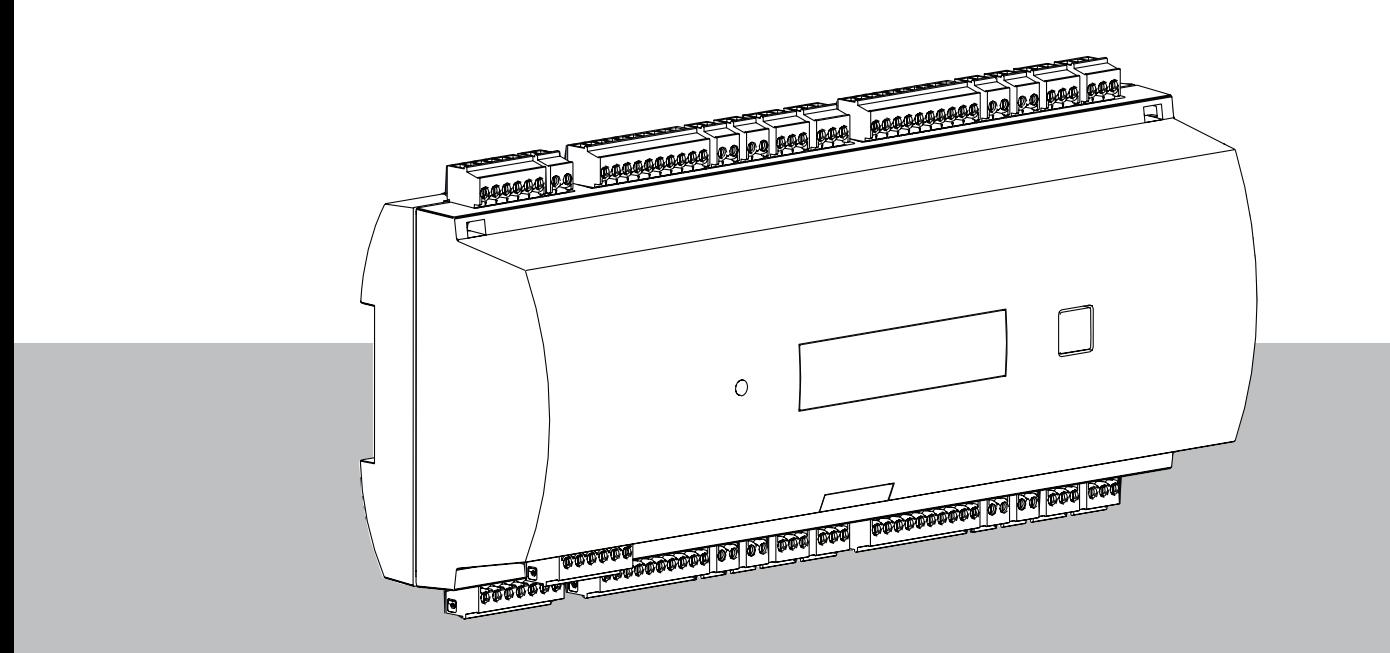

**de** Installationshandbuch

## **Inhaltsverzeichnis**

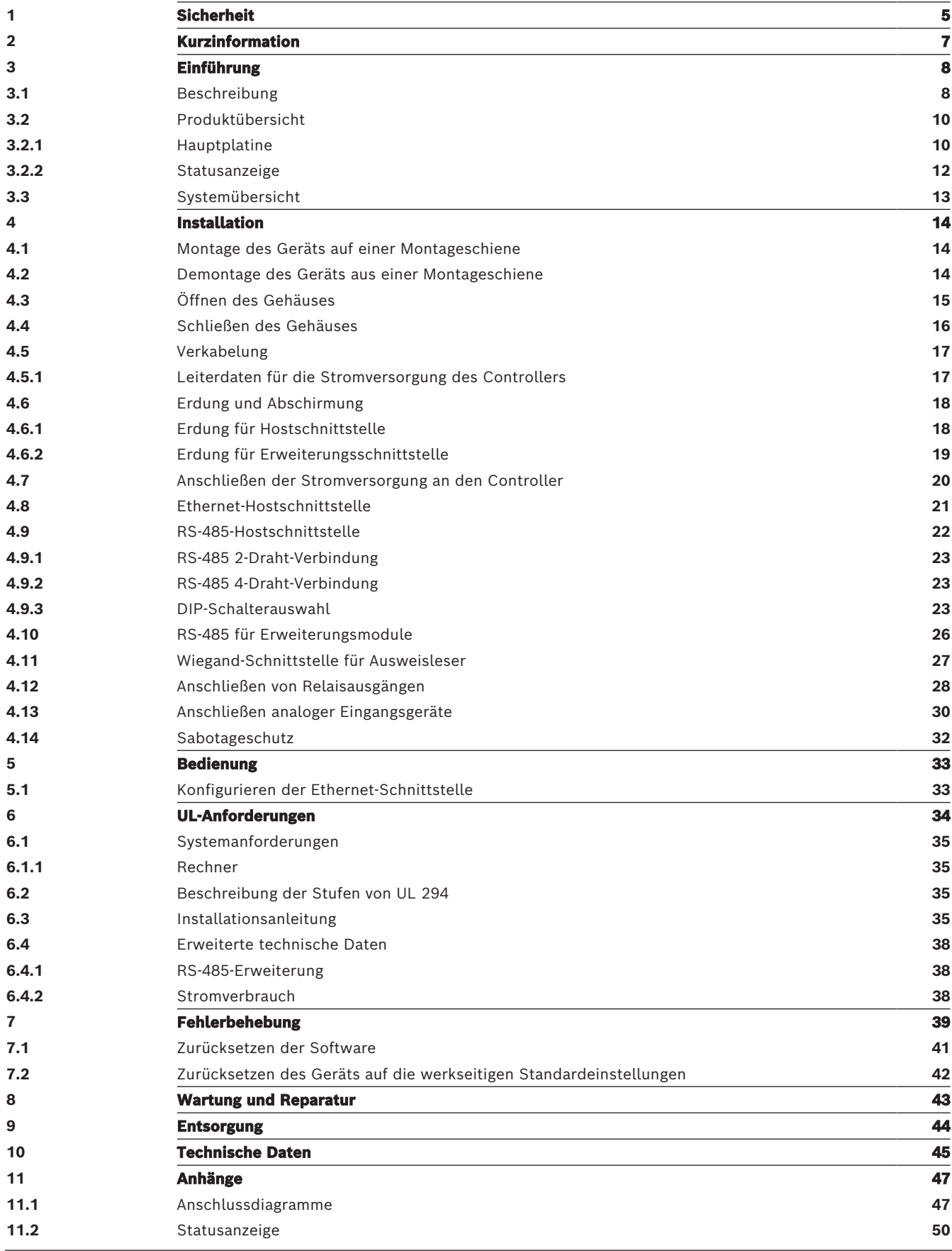

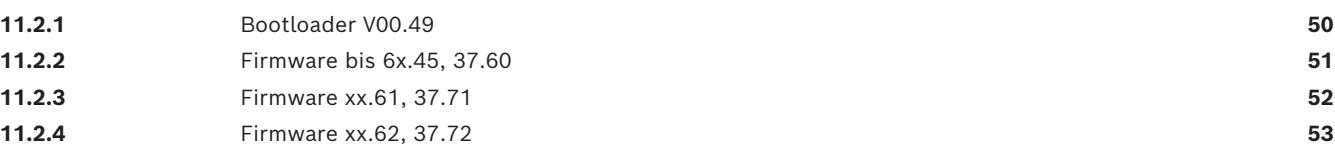

<span id="page-4-0"></span>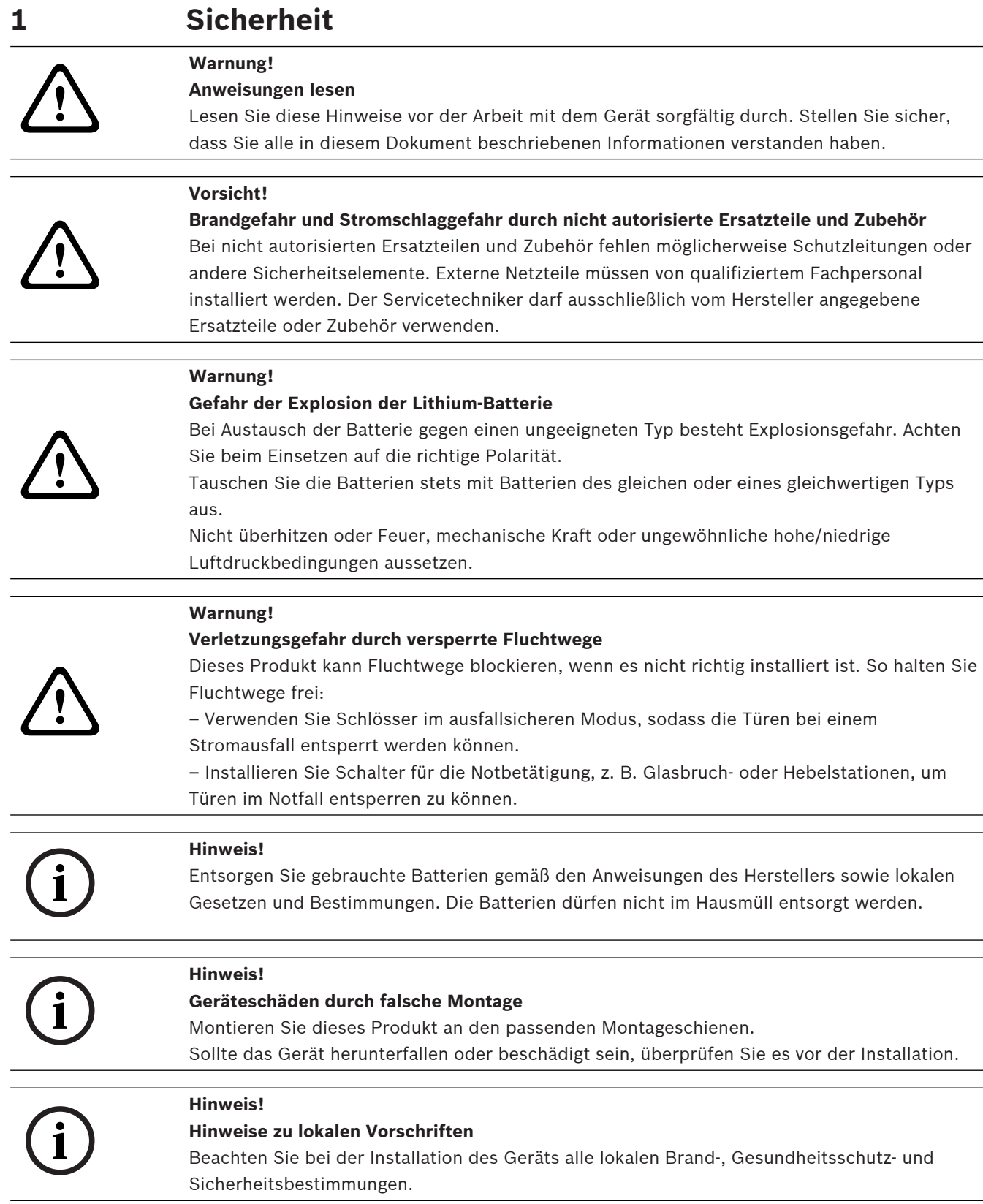

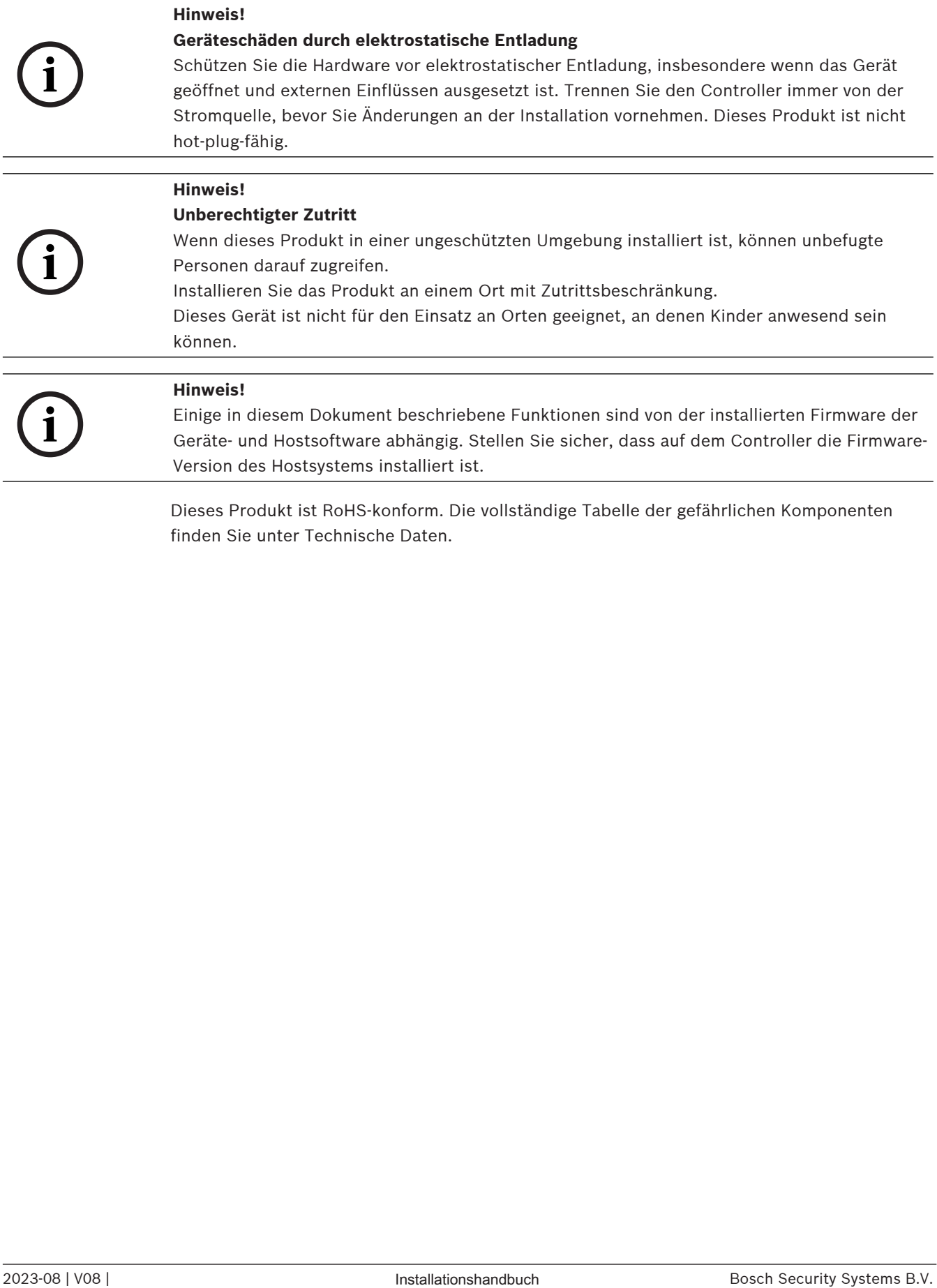

finden Sie unter Technische Daten.

## **2 Kurzinformation**

<span id="page-6-0"></span>Dieser Controller kann bis zu vier Wiegand Ausweisleser steuern. Es ist dafür ausgelegt, die Zutrittslogik an zugewiesenen Zutrittspunkten vollständig zu verarbeiten. Die Zutrittspunkte bestehen aus Türen, Toren, Schranken, Drehkreuzen, Drehtüren, Schleusen, Ausweislesern, Türöffnungselementen und Sensoren.

Alle Produktversionen verwenden verschlüsselte Verbindungen zwischen dem Access Modular Controller und dem Hostsystem.

Der Controller speichert alle notwendigen Informationen in einem batteriegestützten Arbeitsspeicher und in einem CompactFlash-Speicherelement. Selbst wenn das Gerät offline ist, kann es:

- unabhängige Status‑ und Berechtigungsprüfungen an Zutrittspunkten durchführen
- Zutrittsentscheidungen treffen
- angeschlossene Peripherielemente aktivieren und deaktivieren
- alle relevanten Ereignisse erkennen und registrieren

Der Access Modular Controller (AMC) wird von der Access Professional Edition (APE), BIS Access Engine (ACE) und dem Access Management System (AMS) unterstützt.

Aktuelle Informationen zu unseren Produkten finden Sie in unserem Online-Produktkatalog: [www.boschsecurity.com/xc/en/product-catalog/](http://www.boschsecurity.com/xc/en/product-catalog/)

#### **Herstellungsdaten**

Informationen zu Produktherstellungsdaten finden Sie unter [www.boschsecurity.com/](http://www.boschsecurity.com/datecodes/) [datecodes/](http://www.boschsecurity.com/datecodes/). Suchen Sie dort nach der Seriennummer, die sich auf dem Typenschild des Produkts befindet.

#### **Bemerkung**

Diese Hardware ist Teil eines Sicherheitssystems.

Zugriff ist ausschließlich auf autorisierte Personen zu beschränken.

In manchen Ländern ist der Ausschluss oder die Beschränkung gesetzlicher Gewährleistungen oder die Beschränkung der Haftung für Neben‑ oder Folgeschäden nicht gestattet, sodass die obigen Beschränkungen oder Ausschlüsse für Sie möglicherweise nicht gelten.

Wenn Sie weitere Hilfe benötigen oder Fragen haben, wenden Sie sich bitte an:

**Bosch Security Systems B.V.** Torenallee 49 5617 BA Eindhoven Niederlande **www.bosch-sicherheitssysteme.de** © Bosch Security Systems B.V., 2023

## **3 Einführung**

## **3.1 Beschreibung**

<span id="page-7-1"></span><span id="page-7-0"></span>Der Controller ist mit vier unabhängigen Schnittstellen für Wiegand Leser ausgestattet. Er ist in der Lage, zwei Türen mit einem Leser in Eingangs‑ und Ausgangsrichtung und bis zu vier Türen mit Lesern in einer Richtung zu steuern.

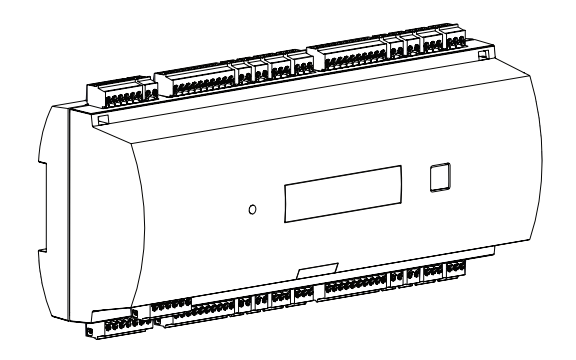

**Abbildung 3.1:** Access Modular Controller

Alle notwendigen Informationen für die Zutrittskontrolle werden in einem batteriegepufferten On-board-Speicher und auf einer CompactFlash(CF)-Speicherkarte gespeichert. Dies garantiert autonome Zutrittsentscheidungen sowie eine komplette Registrierung der Zutritte, auch wenn das Management-Hostsystem offline ist. Der integrierte CompactFlash-Adapter bietet ausreichend Speicherkapazität für Ausweisinhaber und Ereignisse.

Die Elektronik des Controllers ist komplett in einem Kunststoffgehäuse untergebracht. Ein LC-Display liefert alle wichtigen Statusinformationen.

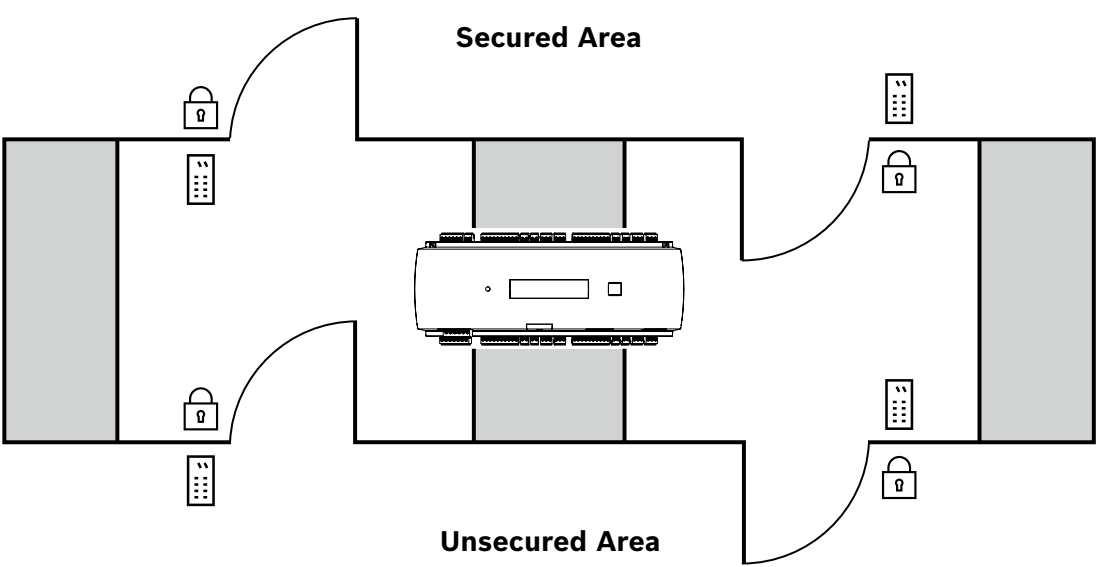

#### **Abbildung 3.2:** Beispiel

Der Controller kann mit dem vorgeschalteten Hostcomputer über eine der folgenden Schnittstellen kommunizieren:

– Ethernet

- RS-485 Multidrop, nicht unterstützt von:
	- BIS 4.9.1 und jünger
	- AMS 4.0 und jünger.

Der Controller verfügt über acht analoge Eingabegeräte und acht Relaisausgänge. Mit seinen analogen Eingängen überprüft der Controller zum Beispiel, ob eine Sperre offen oder geschlossen ist. Die Relaisausgänge können beispielsweise verwendet werden, um den Verriegelungsmechanismus zu aktivieren, wenn der Zutritt gewährt wird, oder um das Einbruchmeldesystem zu aktivieren, wenn ein Einbruchs‑ oder ein Systemalarm erkannt wird. Wenn die acht Eingänge und acht Ausgänge auf der Platine nicht ausreichen, um das System zu konfigurieren, können bis zu drei zusätzliche Erweiterungsboards angeschlossen werden. Die Erweiterungen bieten 8 bzw. 16 zusätzliche Ein‑ und Ausgänge.

Die Verwendung von Türvorlagen macht das Einrichtungsverfahren für einen Controller in den Bosch Zutrittskontrollsystemen sehr einfach und schnell. Alle Ein‑ und Ausgänge sind nach Auswahl vordefiniert. Diese Einstellungen können geändert werden, sodass alle freien Kontakte des Controllers oder einer angeschlossenen Erweiterung ausgewählt werden können. Produktname und Markierung befinden sich hinten auf dem Produktgehäuse.

## **3.2 Produktübersicht**

## **3.2.1 Hauptplatine**

<span id="page-9-2"></span><span id="page-9-1"></span><span id="page-9-0"></span>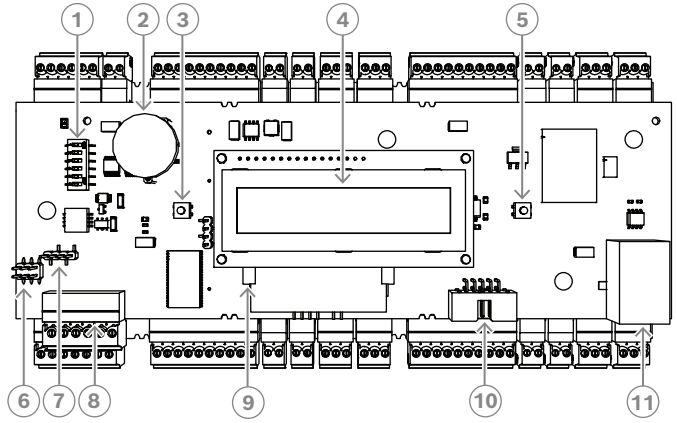

**Abbildung 3.3:** Obere Platine mit Display (Vorderseite)

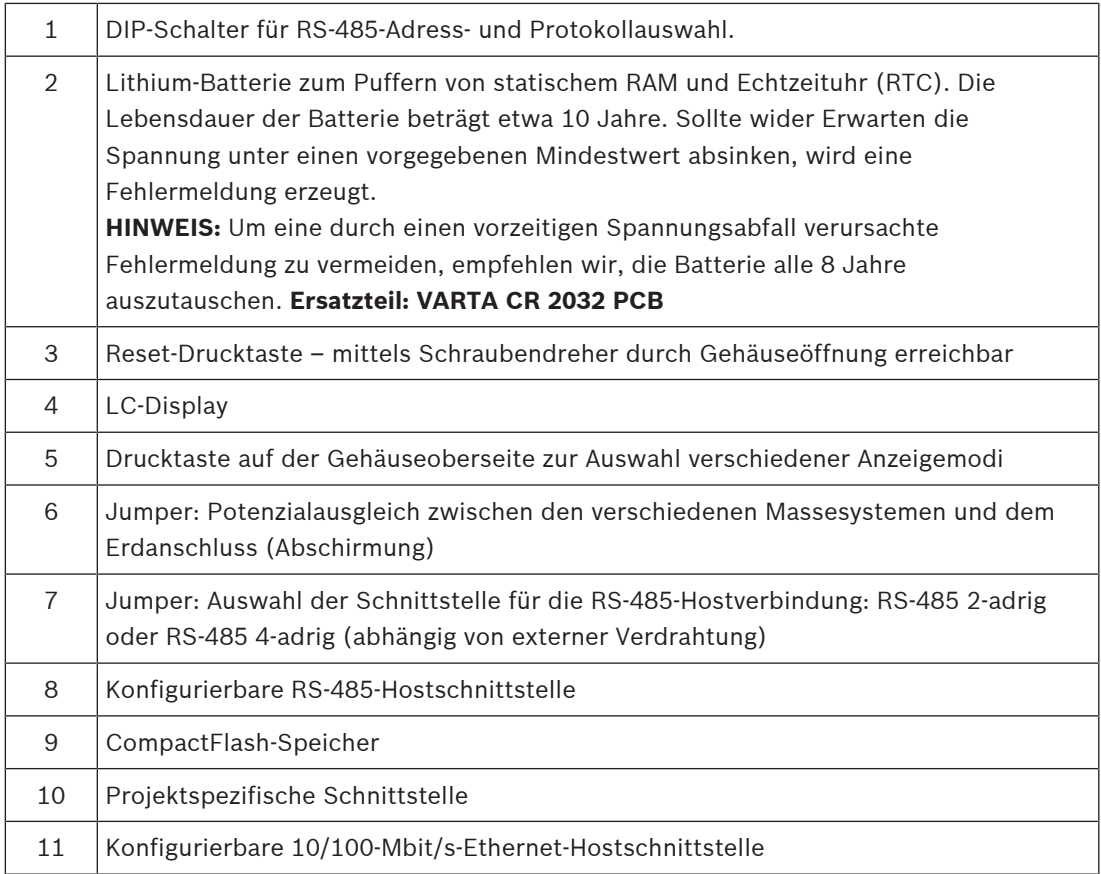

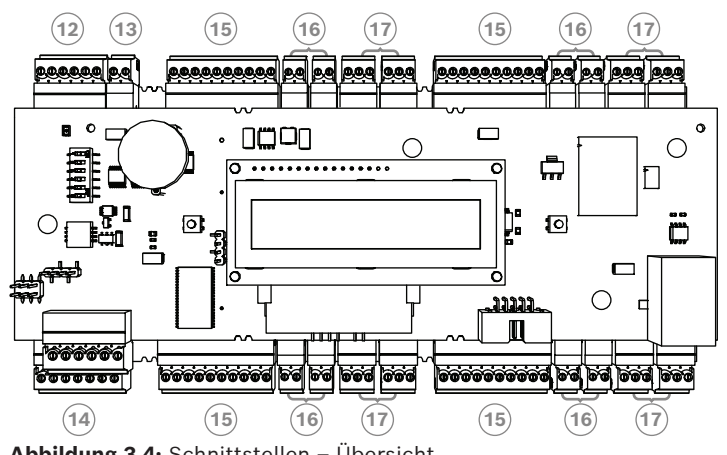

**Abbildung 3.4:** Schnittstellen – Übersicht

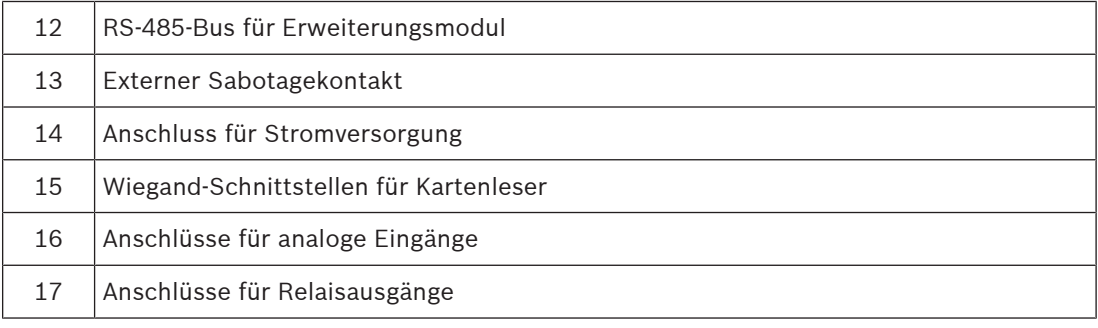

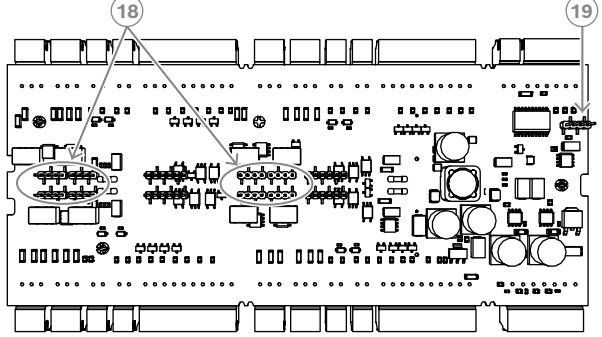

Abbildung 3.5: Jumper (Rückseite)

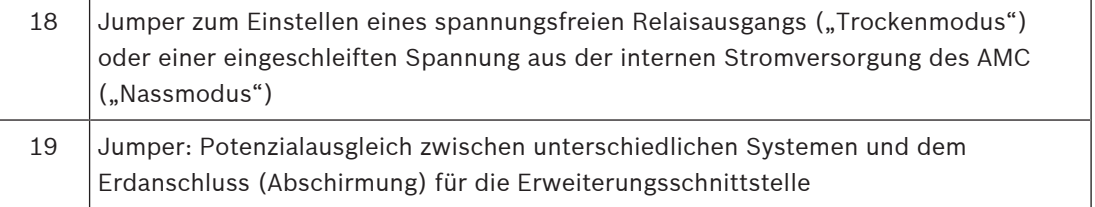

#### **3.2.2 Statusanzeige**

<span id="page-11-0"></span>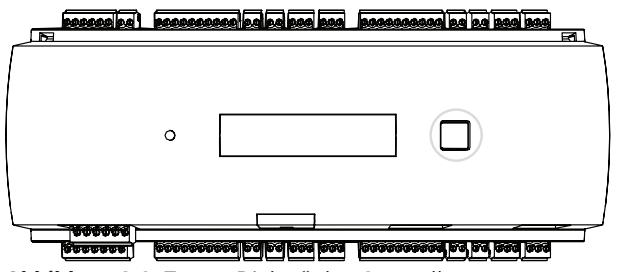

Abbildung 3.6: Taste "Dialog" des Controllers

Über das LC-Display werden Informationen zum Status des Controllers angezeigt. Um zwischen den verschiedenen Modi zu wechseln, drücken Sie die Dialog-Taste. Der gewählte Anzeigemodus bleibt solange erhalten, bis die Taste erneut gedrückt wird. Die im Display angezeigten Seiten sind von der installierten Firmware des Geräts abhängig. Die Reihenfolge der im Display angezeigten Seiten, die bei der Lieferung verfügbar sind

(Bootloader V00.49), wird in der folgenden Tabelle dargestellt.

Informationen zu den im Display angezeigten Seiten, die für die verschiedenen Firmware(FW)- Varianten verfügbar sind, finden Sie unter [Statusanzeige, Seite 50](#page-49-0).

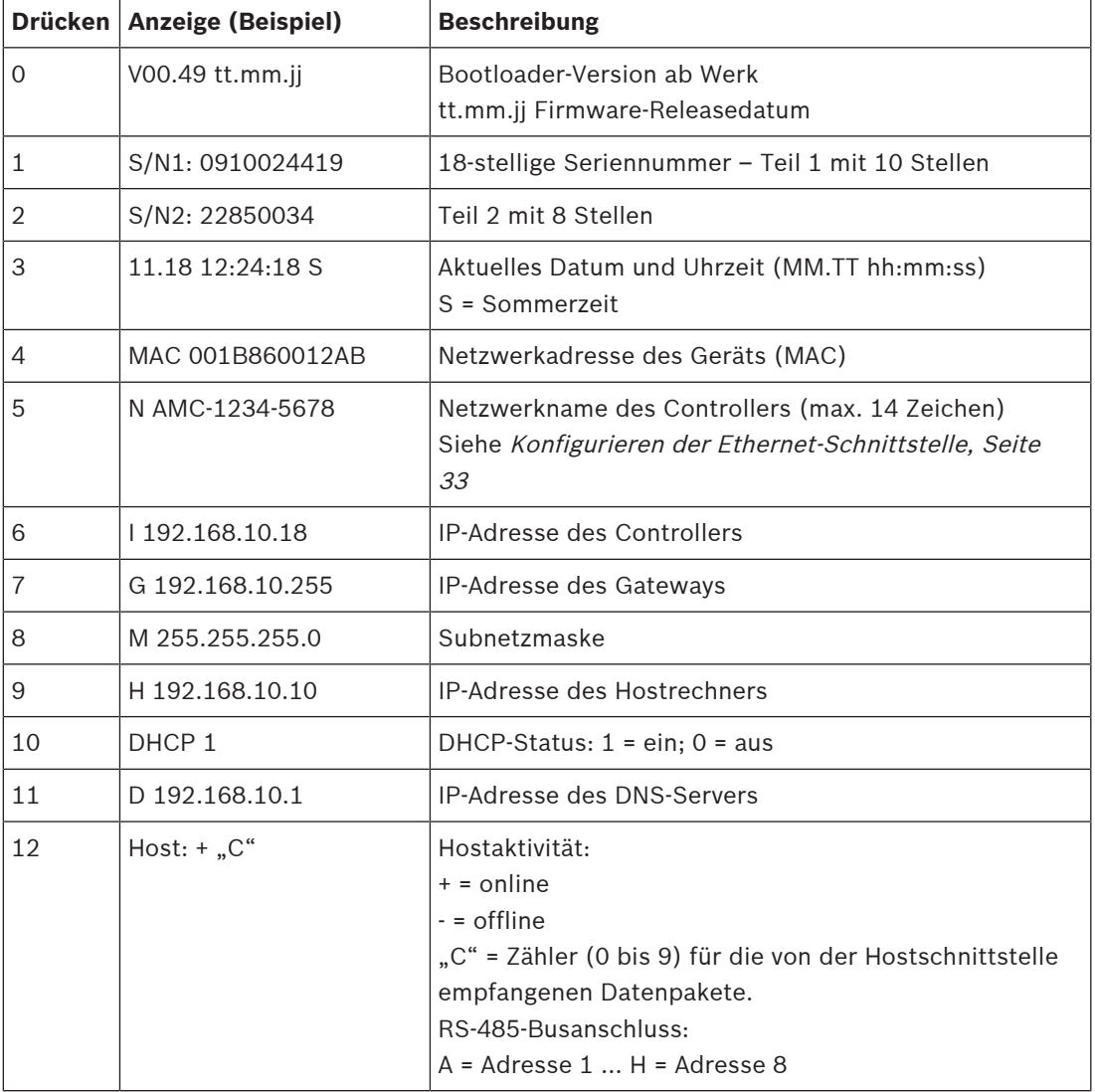

## **3.3 Systemübersicht**

<span id="page-12-0"></span>Der Controller kann je nach Installationstyp über eine der folgenden Schnittstellen mit dem Hostsystem verbunden werden:

- Ethernet
- RS-485 Multidrop, nicht unterstützt von:
	- BIS 4.9.1 und jünger
	- AMS 4.0 und jünger.

Die Hostschnittstelle wird während der Installation ausgewählt.

Die vier Leserschnittstellen sind auf dem Gerät verfügbar.

Beim RS485-Betrieb können maximal acht Zutrittskontrollzentralen an eine Anbieterleitung angeschlossen werden.

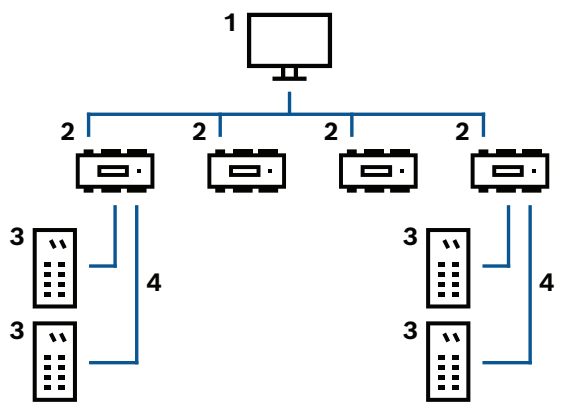

**Abbildung 3.7:** Beispiel

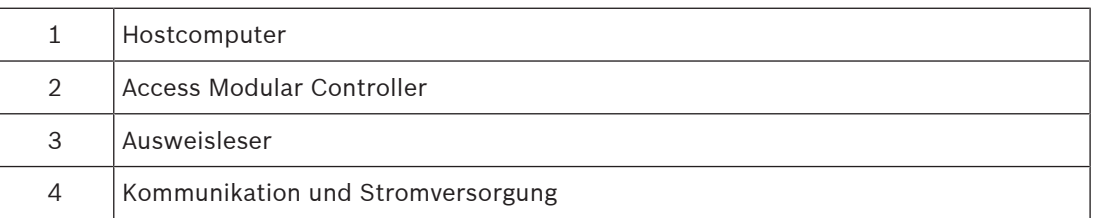

In der Kommunikationskette eines Systems ist die Zutrittskontrollzentrale zwischen dem Hostsystem und den Peripheriegeräten integriert.

Es können maximal vier Leser an den Access Modular Controller angeschlossen werden.

## **4 Installation**

## **4.1 Montage des Geräts auf einer Montageschiene**

<span id="page-13-1"></span><span id="page-13-0"></span>Der Controller kann auf einer 35-mm-Standard-Montageschiene mit einem Schnappmechanismus montiert werden. Setzen Sie den Controller dazu in die Oberkante der Montageschiene [1] ein und drücken dann das Gerät nach unten und hinten, bis es in die Schiene einrastet [2].

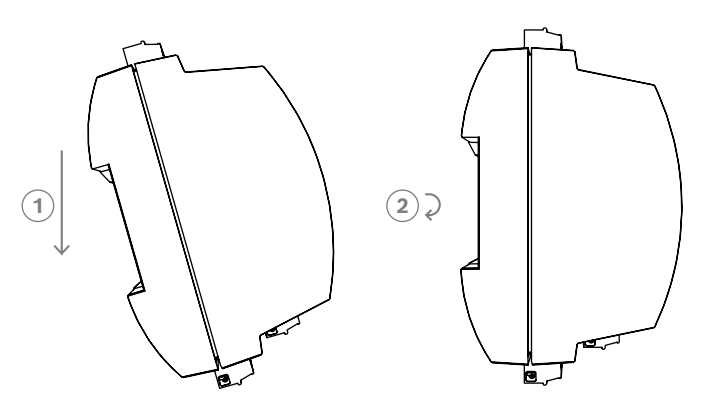

**Abbildung 4.1:** Montage des Controllers auf einer Montageschiene Informationen zur Installation des Geräts in einem Gehäuse finden Sie im separaten Bedienungshandbuch des Gehäuses AEC-AMC2-UL01 oder AEC-AMC2-UL02. Halten Sie die Gehäusetür nach der Installation des Geräts geschlossen.

## **4.2 Demontage des Geräts aus einer Montageschiene**

## **i**

#### <span id="page-13-2"></span>**Hinweis!**

Zur Demontage des Controllers aus einer Montageschiene müssen zunächst alle steckbaren Schraubanschlüsse entfernt werden.

Drücken Sie den Controller nach unten, bis die Unterkante aus der Montageschiene herausspringt [**1**]. Ziehen Sie das untere Ende des Controllers aus der Montageschiene [**2**].

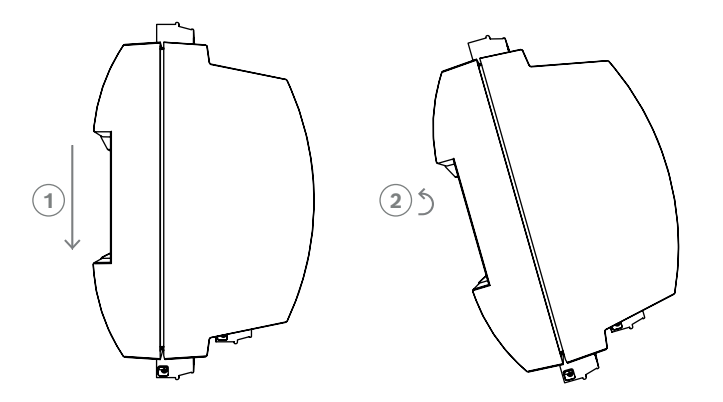

**Abbildung 4.2:** Demontage des Controllers aus einer Montageschiene

**i**

## **4.3 Öffnen des Gehäuses**

## <span id="page-14-0"></span>**Hinweis!**

Zum Öffnen des Controllers müssen zunächst alle steckbaren Schraubanschlüsse entfernt werden.

#### Das Controller-Gehäuse besteht aus einer oberen Abdeckung, die über zwei Schnappverschlüsse mit dem Gehäuse verbunden ist. Um das Gehäuse zu öffnen, drücken Sie die beiden Schnappverschlüsse mit einem Schraubendreher nach unten und klappen dann die Abdeckung nach unten auf.

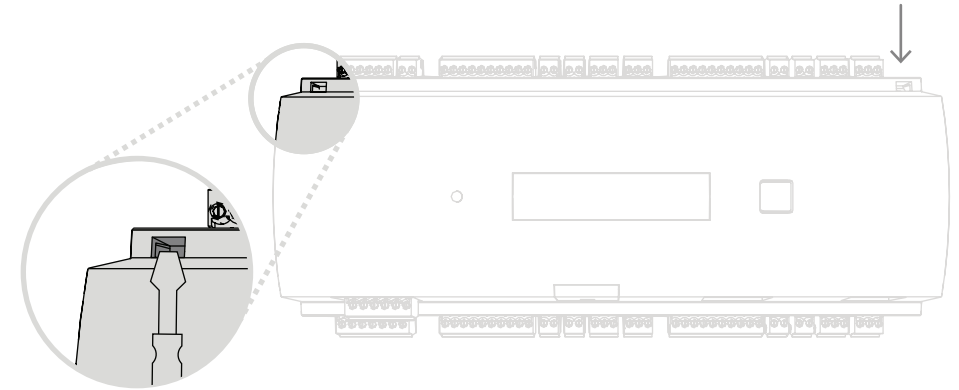

**Abbildung 4.3:** Öffnen des Controller-Gehäuses

## **4.4 Schließen des Gehäuses**

<span id="page-15-0"></span>Trennen Sie vor dem Ausrichten der Abdeckungen alle steckbaren Schraubanschlüsse. Stecken Sie die Haken am unteren Rand der vorderen Abdeckung in die Ösen am unteren Rand der hinteren Kunststoffabdeckung [**1**]. Stellen Sie dabei sicher, dass das BOSCH Logo richtig herum (lesbar) ist. Die Oberkante der vorderen Abdeckung ist nun an den zwei Schnappverschlüssen an der Oberkante der hinteren Abdeckung ausgerichtet [**2**], sodass Sie die Abdeckung vorsichtig einrasten können.

Zum Schließen des Gehäuses muss also der Öffnungsvorgang in umgekehrter Reihenfolge ausgeführt werden.

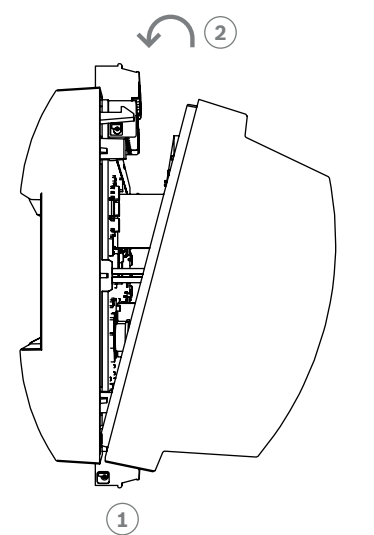

**Abbildung 4.4:** Schließen des Gehäuses

# **i**

Gefahr von Geräteschäden

**Hinweis!**

Wenn übermäßiger Kraftaufwand zum Schließen der vorderen Abdeckung erforderlich ist, ist diese wahrscheinlich nicht richtig in die hintere Abdeckung eingehakt. In diesem Fall wird die Display-Taste "Dialog" auf der vorderen Abdeckung nicht korrekt ausgerichtet und kann nicht einwandfrei funktionieren.

## **4.5 Verkabelung**

# **i**

## <span id="page-16-0"></span>**Hinweis!**

Gefahr von Fehlfunktionen

Die im Controller verwendeten Kabel sind nicht störungsanfällig. Sie sollten jedoch darauf achten, die Kabel nicht in der Nähe von Starkstrom führenden Kabeln oder Anlagen zu verlegen. Ist dies nicht zu vermeiden, kreuzen Sie die Kabel alle 1 bis 2 m im rechten Winkel, um Interferenzen zu reduzieren.

### **4.5.1 Leiterdaten für die Stromversorgung des Controllers**

<span id="page-16-1"></span>Die Berechnung unten gibt Aufschluss darüber, welcher Kabeltyp verwendet werden muss. Wenn Sie zum Anschluss des Controllers an die Stromversorgung den im Lieferumfang des Gehäuses enthaltenen Kabelsatz verwenden, ist die Berechnung nicht erforderlich. Verwenden Sie 18-AWG-Leiter (1 mm) für Entfernungen unter 25 m. Installieren Sie für größere Entfernungen eine zusätzliche Stromversorgung in der Nähe des Controllers. Kalkulieren Sie den Spannungsabfall entsprechend der Leitungsspezifikation für charakteristische Widerstandswerte. Der Spannungsabfall darf nicht mehr als 2 V betragen. Beispiel:

Länge = 100 m

$$
U = 12V
$$
, I = 1A, maximum  $U_{prop} = 2V$ 

*i.e. RAWG18* (*acc.specs*) = 6.385 
$$
\frac{\Omega}{1000 \, ft}
$$
 or 20,948  $\frac{\Omega}{km}$   
 $U_{Drop} = 20,948 \frac{\Omega}{km} \times 0.1 \, km \times 1A = 2.1V$ 

$$
U_{Drop} = 6.385 \frac{\Omega}{1000 ft} \times 328 ft \times 1A = 2.1V
$$

Kritischer Zustand! Installieren Sie die Stromversorgung näher am Controller.

#### **i Hinweis!** Diese Angaben gelten für Stromversorgung, Leser, Relaisausgänge und Erweiterungsschnittstellen. Für Eingänge müssen spezielle Werte für den Spannungsabfall berücksichtigt werden. Siehe Anschließen analoger Eingangsgeräte.

<span id="page-17-0"></span>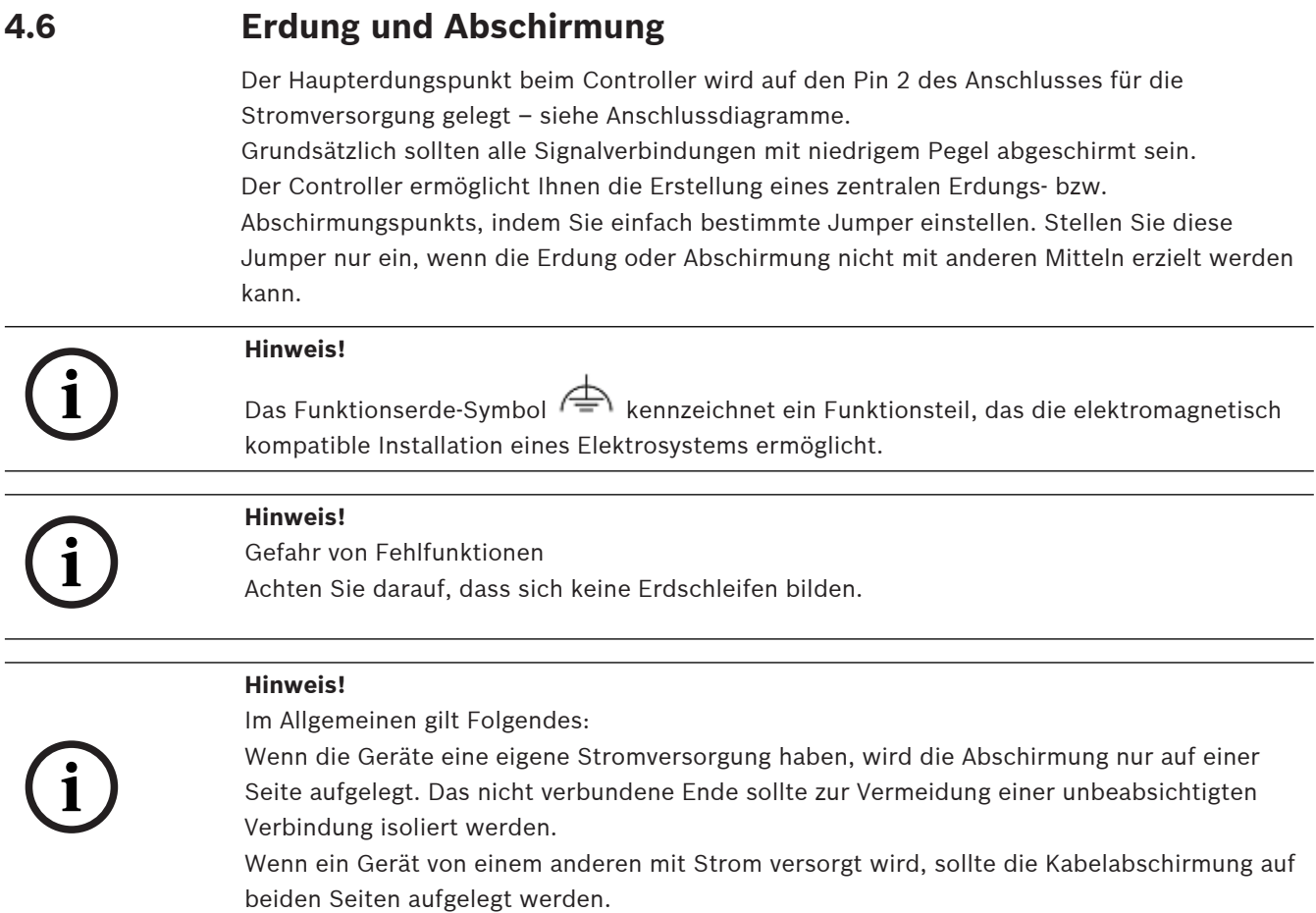

#### **4.6.1 Erdung für Hostschnittstelle**

<span id="page-17-1"></span>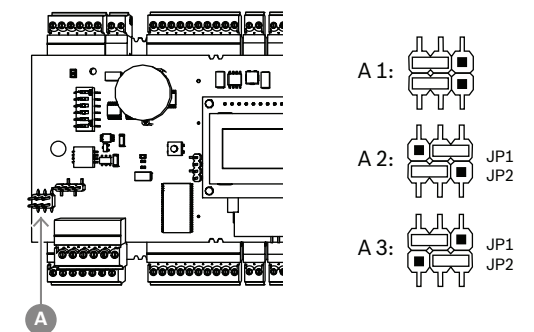

**Abbildung 4.5:** Position des Erdungsjumpers bei RS-485-Hostschnittstellen

A1 Lieferstatus

Die interne Erde des Controllers ist immer mit der Erde des RS‑485-Hosts verbunden. Jumpereinstellung A1 zeigt die Einstellung ab Werk.

Jumper JP1 verbindet die interne Erde des Controllers mit der Erde der RS‑485- Hostschnittstelle.

Mit dem Jumper JP2 wird die Signalerde festgelegt.

Einstellungen für Jumper JP1:

Wenn der Erdleiter und die Abschirmung am Host nicht miteinander verbunden sind und

– keine Anbieterleitung besteht, wird der Jumper JP1 gesetzt (= A2)

– eine Anbieterleitung besteht, wird der Jumper JP1 nur am ersten Gerät gesetzt (= A2) Einstellungen für Jumper JP2:

Wenn der Erdleiter und die Abschirmung am Host nicht miteinander verbunden sind und

- keine Anbieterleitung besteht, wird der Jumper JP2 gesetzt (= A3)
- eine Anbieterleitung besteht und die Signalerde angeschlossen ist, wird der Jumper JP2 nur am ersten Gerät gesetzt (= A3)
- eine Anbieterleitung besteht und die Signalerde nicht angeschlossen ist, wird der Jumper JP2 an allen Geräten gesetzt (= A3)

#### **4.6.2 Erdung für Erweiterungsschnittstelle**

<span id="page-18-0"></span>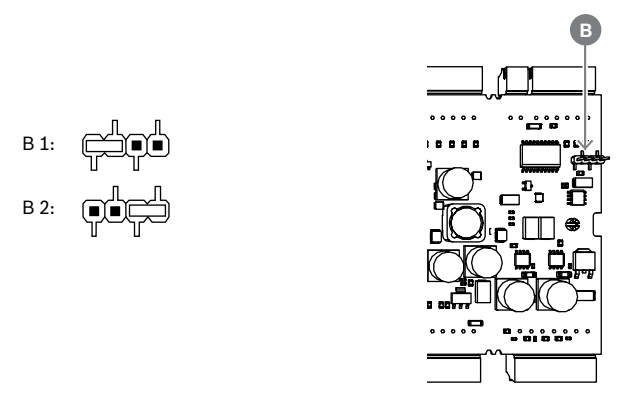

**Abbildung 4.6:** Position des Erdungsjumpers an der Unterseite

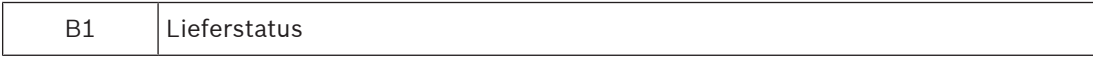

Jumper B verbindet die interne Erde des Controllers mit der RS‑485-Erde der Slave-Schnittstelle. Jumper B (B2) sollte nur gesetzt werden, wenn der Controller alle anderen direkt angeschlossenen Peripheriegeräte mit Strom versorgt.

## **4.7 Anschließen der Stromversorgung an den Controller**

<span id="page-19-0"></span>Schließen Sie die Stromversorgung an den 7-poligen steckbaren Schraubanschluss POWER an.

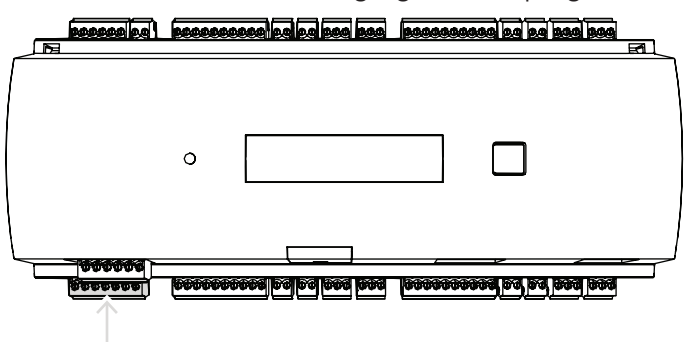

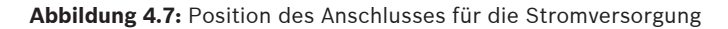

Schließen Sie eine externe Stromversorgung (10–30 VDC) beim Controller an Pin 1 (plus) und Pin 3 (0 V) des steckbaren Schraubanschlusses an.

Bosch empfiehlt die Verwendung des Bosch APS-PSU-60 Netzteils.

Es kann bei Einsatz der entsprechenden Batterien auch als unterbrechungsfreie Stromversorgung (USV) verwendet werden. Es bietet zudem Relaisausgänge für die Überwachung der Power-Good-Signale. Sie können an die folgenden Pins angeschlossen werden:

- Pin 4 und 7 für Power-Good-Signal (AC)
- Pin 5 und 7 für Power-Good-Signal (Batterie)
- Pin 6 und 7 für Power-Good-Signal (DC)

**Hinweis!**

Wenn die empfohlene Stromversorgung nicht verwendet wird, ist es sinnvoll, diese Stifte kurzzuschließen.

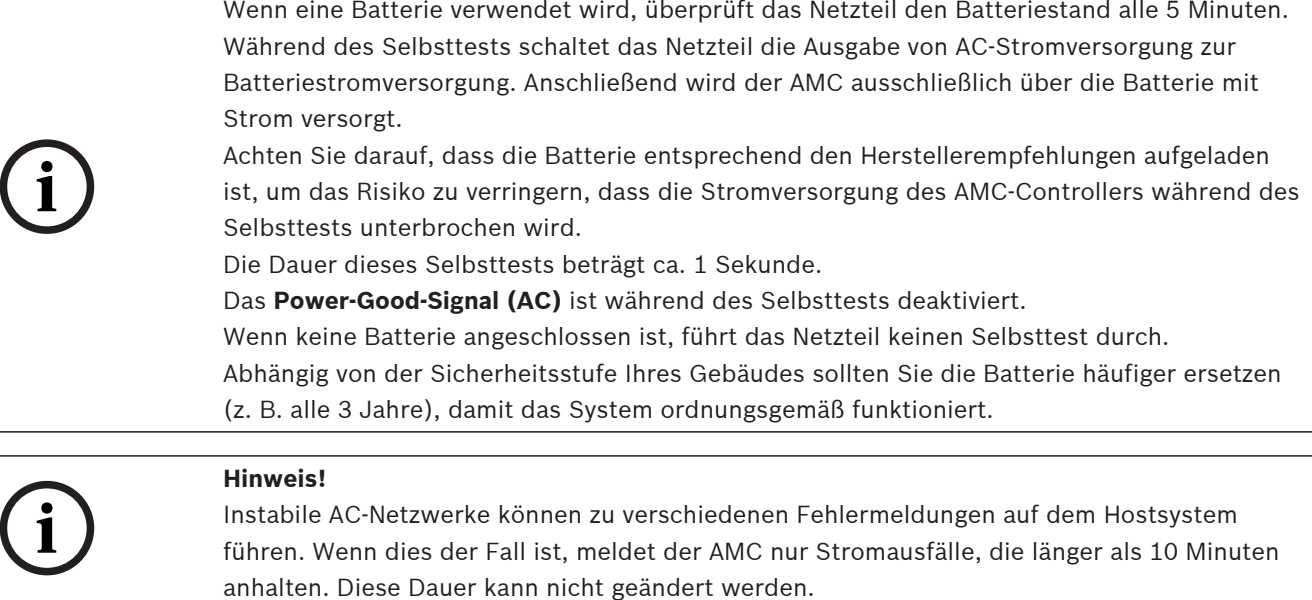

**i**

## **4.8 Ethernet-Hostschnittstelle**

<span id="page-20-0"></span>Der Controller bietet eine 10/100-Mbit/s-Ethernet-Schnittstelle mit automatischer Verbindungserkennung für den Anschluss an ein Local Area Network (LAN) oder einen Hostrechner.

#### **Hinweis!**

Verwenden Sie eine Cat5-Netzwerkkabel (oder höher), um den Controller mit dem Netzwerk zu verbinden.

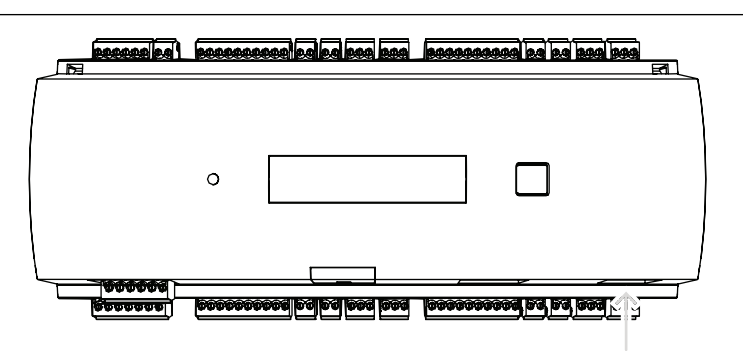

**Abbildung 4.8:** Position der Ethernet-Schnittstelle

#### **Hinweis!**

Wenn Sie einen neuen Controller über DHCP an ein Netzwerk angeschlossen haben, kann es einige Zeit dauern, bis der neue Controller vom Remote-Server erkannt wird. Sie können diesen Prozess durch Ausführen des folgenden Befehls in einer Kommandozeile beschleunigen: ipconfig /flushdns Anschließend sollte der Controller sofort über seinen Namen erreichbar sein.

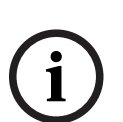

**i**

#### **Hinweis!**

Bei Verwendung einer Ethernet-Verbindung müssen die Schalter 1 und 5 des DIP-Schalters auf die Position "ON" (= werksseitige Einstellung) festgelegt werden (siehe Abbildung 3.3, Element 1 , [Seite 10](#page-9-2)). Dies gewährleistet auch eine korrekte Kommunikation mit dem Bosch Building Integration System (BIS) und dem Bosch Access Management System (AMS).

**i**

#### **Hinweis!**

Wenn ein AMC mit einem neuen Switch verbunden wird, eingeschaltet wird oder eine neue Netzwerkverbindung erkennt (z. B. weil der Switch neu gestartet oder das Kabel ersetzt wurde), meldet der AMC seine Präsenz in der Netzwerkverbindung.

## **4.9 RS-485-Hostschnittstelle**

<span id="page-21-0"></span>Die RS-485-Schnittstelle wird nicht unterstützt von:

- BIS 4.9.1 und jünger
- AMS 4.0 und jünger.

Die RS-485-Hostschnittstelle des Controllers kann für die Verwendung einer 2‑adrigen oder 4 adrigen Verbindung eingestellt werden. Bis zu acht Controller können auf einem Hostbus verwendet werden.

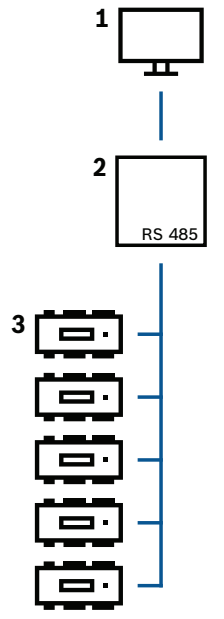

**Abbildung 4.9:** Konfiguration eines RS-485-Hostsystems

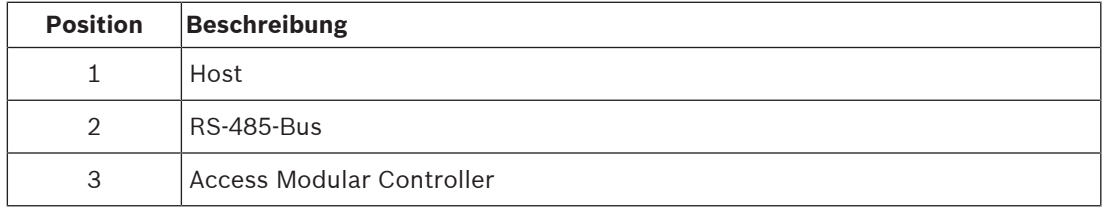

Die folgenden Bedingungen müssen für ein RS‑485-Bussystem erfüllt sein:

- Ein Bussystem besteht aus einer Busleitung und/oder einer oder mehrerer Abzweigleitungen.
- Kabel, die mehr als 100 m lang sind, müssen als Busleitungen installiert werden.
- Abzweigleitungen sind von einer Busleitung abzweigende Verbindungen.
- Periphere Geräte sind Controller, die mit dem Hostrechner verbunden sind.
- Die maximale Kabellänge einer Busleitung darf nicht mehr als 1200 m betragen.
- Die Kabellänge von Abzweigleitungen darf nicht mehr als 100 m betragen.

Um den RS‑485-Modus des Controllers zu verwenden, verbinden Sie die Datenkabel mit dem steckbaren Schraubanschluss der RS‑485-Hostschnittstelle.

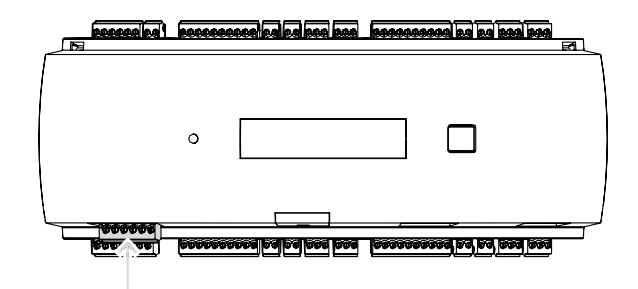

**Abbildung 4.10:** RS-485-Hostschnittstelle

#### **4.9.1 RS-485 2-Draht-Verbindung**

<span id="page-22-0"></span>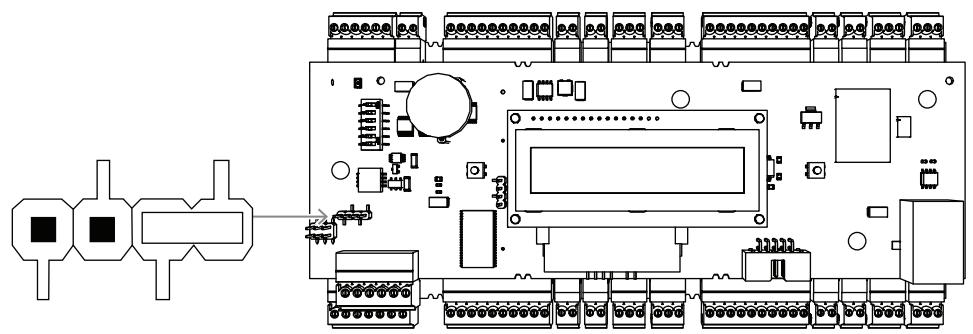

**Abbildung 4.11:** Einstellung der Jumper für RS-485 2-Draht-Verbindungen

#### **4.9.2 RS-485 4-Draht-Verbindung**

<span id="page-22-1"></span>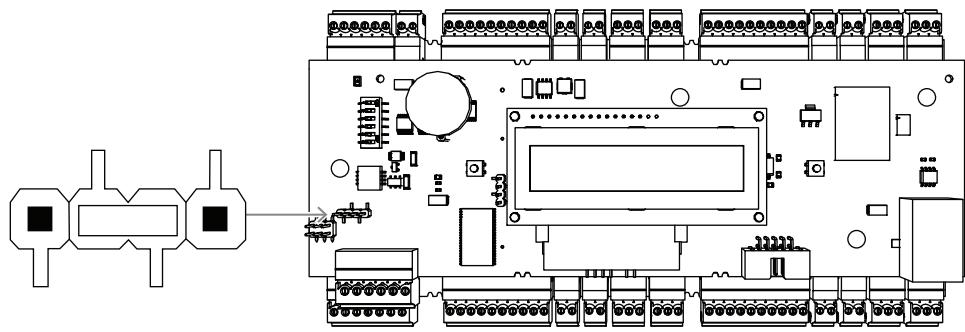

**Abbildung 4.12:** Einstellungen für eine RS-485 4-Draht-Verbindung Wählen Sie die RS‑485-Adresse des AMC2 mit dem DIP-Schalter aus.

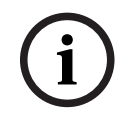

#### **Hinweis!**

Wenn ein vieradriges Kabel verwendet wird, muss die Schnittstelle als Querverbindung eingerichtet werden.

#### **4.9.3 DIP-Schalterauswahl**

<span id="page-22-2"></span>DIP-Schalter werden zur Konfiguration der Hosteinstellungen verwendet. Die ersten vier DIP-Schalter für die Adressauswahl definieren die RS‑485-Adresse des AMC2 in einem RS‑485-Bussystem.

Mit **Schalter 5** wird eines der beiden Protokolle ausgewählt: SDEB und BPA (gemäß DIN 6619).

**Schalter 6** stellt die Verbindung zum Hostsystem auf RS‑485 oder die projektspezifische Schnittstelle (PI) ein.

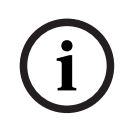

#### **Hinweis!**

Bei Verwendung einer Ethernet-Verbindung müssen **Schalter 1** und **Schalter 5** auf die Position **ON** (= werkseitige Einstellung) gesetzt werden.

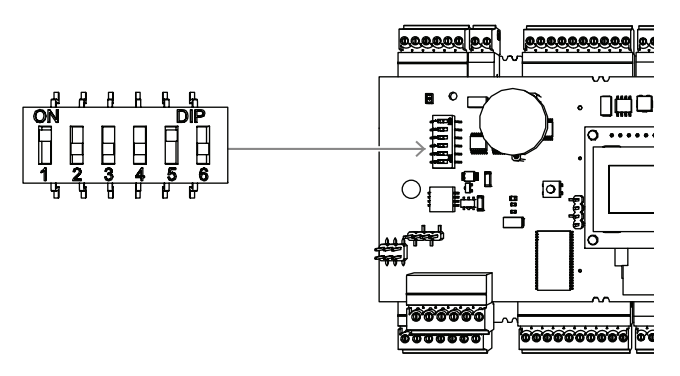

**Abbildung 4.13:** Position des Selektors für Hosteinstellungen und Lieferstatus

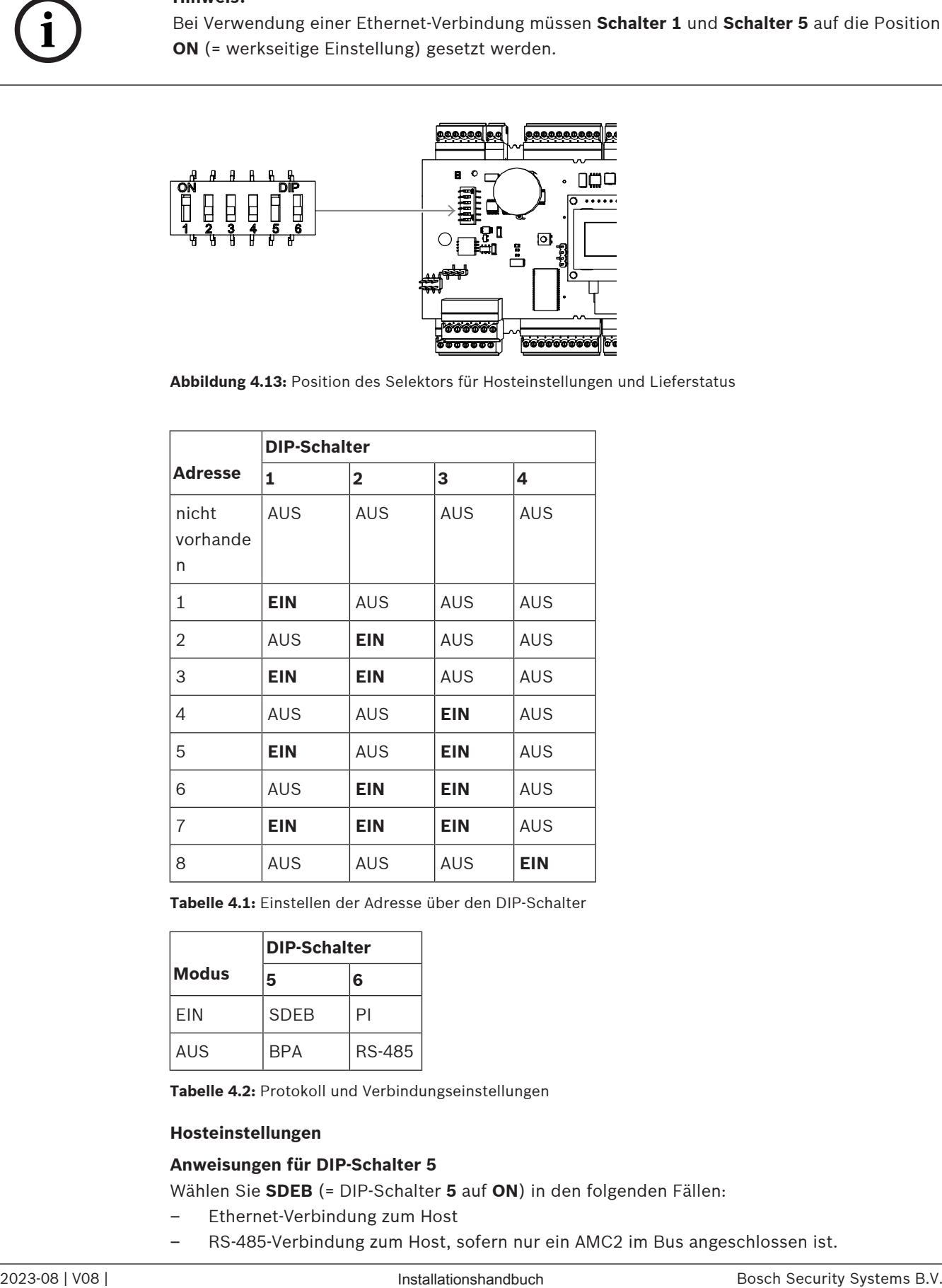

**Tabelle 4.1:** Einstellen der Adresse über den DIP-Schalter

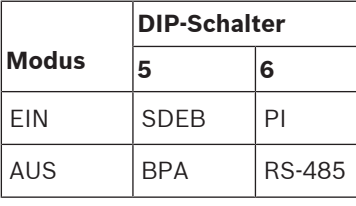

**Tabelle 4.2:** Protokoll und Verbindungseinstellungen

#### **Hosteinstellungen**

#### **Anweisungen für DIP-Schalter 5**

Wählen Sie **SDEB** (= DIP-Schalter **5** auf **ON**) in den folgenden Fällen:

– Ethernet-Verbindung zum Host

– RS-485-Verbindung zum Host, sofern nur ein AMC2 im Bus angeschlossen ist.

Wählen Sie **BPA** (= DIP-Schalter **5** auf **OFF**) in folgendem Fall:

4 RS-485-Verbindung zum Host mit mehr als einem und maximal acht AMC2s pro Bus.

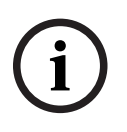

#### **Hinweis!**

Nach einer Änderung der Art der Hostverbindung muss der AMC2 zurückgesetzt werden – siehe [Zurücksetzen der Software, Seite 41](#page-40-0).

## **4.10 RS-485 für Erweiterungsmodule**

<span id="page-25-0"></span>Der RS‑485-Bus für das Erweiterungsmodul ergänzt den AMC2 mit weiteren E/A-Modulen (AMC2-8IOE, AMC2-16IE, AMC2-16IOE).

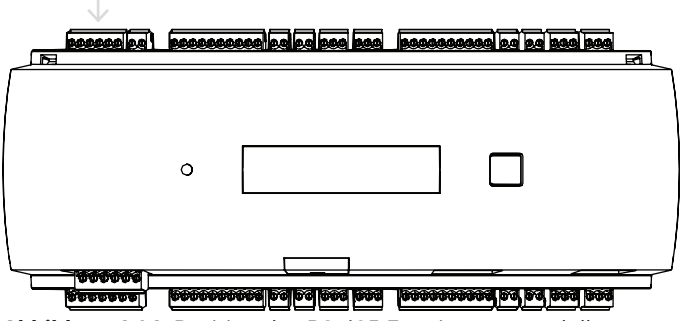

**Abbildung 4.14:** Position des RS-485-Erweiterungsmodulbusses

Es können bis zu drei Erweiterungsmodule angeschlossen werden, um zusätzliche Ein- und Ausgänge, z. B. für Aufzüge, zur Verfügung zu stellen.

Weitere Informationen zu den Erweiterungsboards finden Sie in den entsprechenden Installationshandbüchern.

Ein komplettes Anschlussdiagramm des RS‑485-Busses für das Erweiterungsmodul finden Sie im Kapitel Anschlussdiagramme.

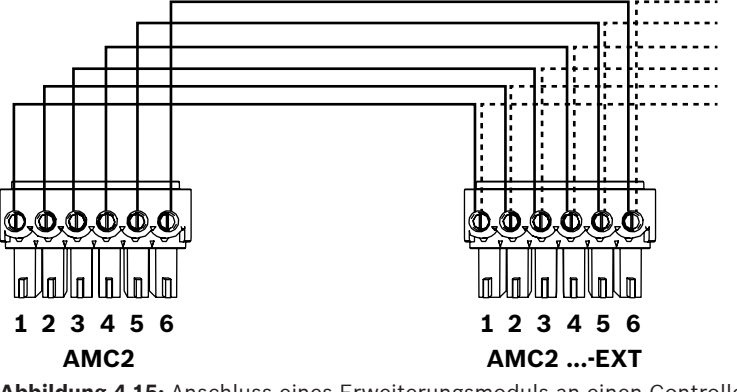

**Abbildung 4.15:** Anschluss eines Erweiterungsmoduls an einen Controller

**i**

#### **Hinweis!**

Die Adresse der Platine wird über einen Schalter auf der Platinenunterseite eingestellt (siehe "Gerätekonfiguration").

Den Erweiterungsboards sind die Adressen1 bis 3 zugeordnet.

## **4.11 Wiegand-Schnittstelle für Ausweisleser**

<span id="page-26-0"></span>Der AMC2 bietet vier Ports für den Anschluss von maximal vier Lesern mit Wiegand Schnittstellen. Die Anschaltung der einzelnen Schnittstellen erfolgt über einen 10-poligen steckbaren Schraubanschluss – siehe Anschlussdiagramme.

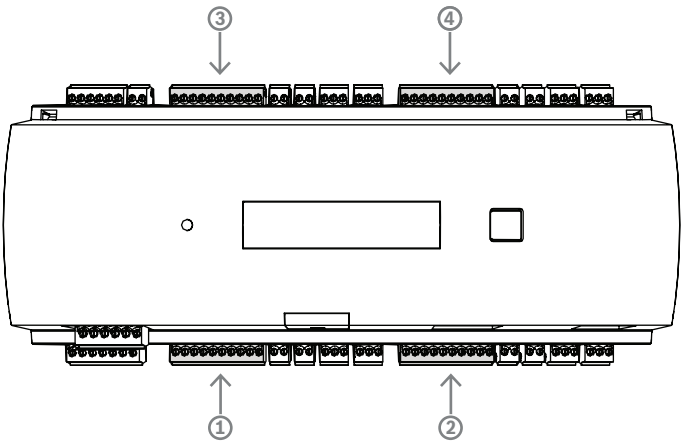

**Abbildung 4.16:** Position der Wiegand-Schnittstelle (Anschluss) für Leser Diese Schnittstellen sind Punkt-zu-Punkt-Verbindungen, und jede Schnittstelle kann nur ein Lesegerät mit einer maximalen Kabellänge von 90 m für 24 AWG bzw. 150 m für 22 AWG unterstützen. Die Adressierung der Leser erfolgt über ihre jeweilige Schnittstellennummer.

#### **Hinweis!**

**i**

Bei der Verdrahtung der Leser muss der Spannungsverlust auf der Leitung berücksichtigt werden. Die Spannung muss entsprechend den Leserspezifikationen aufrechterhalten werden.

Wenn dies nicht der Fall ist, verwenden Sie ein Kabel mit größerem Querschnitt oder eine separate Stromversorgung mit dem Leser.

## **4.12 Anschließen von Relaisausgängen**

<span id="page-27-0"></span>Um Sperren oder Alarmanlagen zu betreiben, verfügt der AMC2 über acht Relaisausgänge. Die Ausgänge werden über die 3‑poligen steckbaren Schraubanschlüsse angeschlossen: S5, S6, S10, S11, S17, S18, S22 und S23 – siehe Anschlussdiagramme.

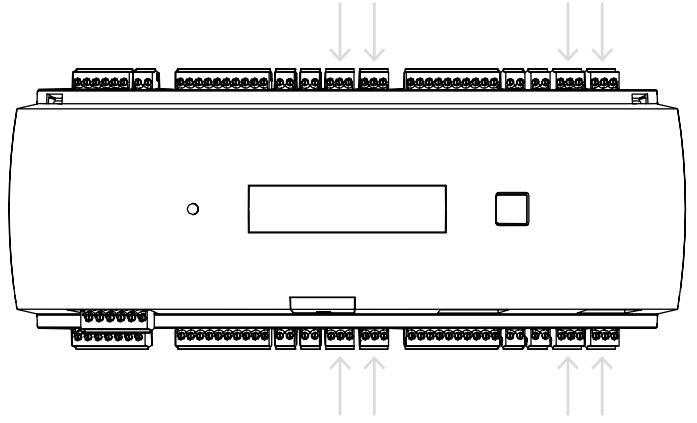

**Abbildung 4.17:** Position der Anschlüsse für die Relaisausgänge

Standardmäßig sind die Relaisausgänge als potentialfreie Kontakte (E1) angeschlossen. Es ist jedoch möglich, die interne Spannung 12/24 V des AMC2 an jeden Relaisausgang (E2) anzuschließen, um externe Verbraucher zu steuern.

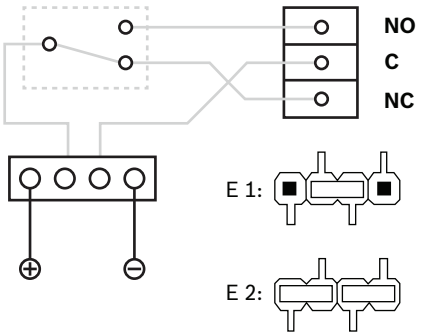

**Abbildung 4.18:** Einstellungen für den Relaismodus

#### **Hinweis!**

Gefahr von Geräteschäden

Um Schäden an den Relais zu vermeiden, sind diese Angaben zu beachten:

- Der maximale Schaltstrom beträgt 1,25 A.

- Die maximale Schaltspannung beträgt 30 VDC.
- Es können nur ohmsche Lasten an das Relais angeschlossen werden.

- Induktive Lasten müssen mit Freilaufdioden kurzgeschlossen werden. Die Dioden (1N4004) werden mit jedem Controller geliefert.

- Wenn Sie höhere Spannungen oder Ströme für spezielle Anwendungen oder elektrische Türhaftmagnete benötigen, müssen Sie an den Ausgängen Koppelrelais (z. B. Wieland Flare Move) einsetzen.

- Beachten Sie, dass die Kupplungsrelais entsprechend der Versorgungsspannung (12 V, 24 V) des Controllers gewählt werden müssen.

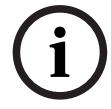

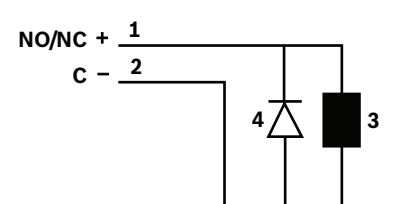

**Abbildung 4.19:** Schematische Darstellung der Freilaufdiode

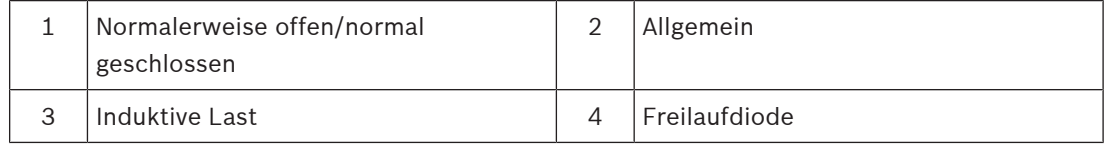

# **i**

#### **Hinweis!**

Wenn Sie die Freilaufdiode verwenden, achten Sie darauf, sie in umgekehrter Richtung zu verwenden.

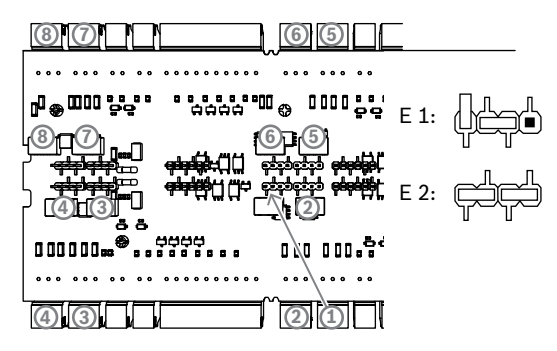

**Abbildung 4.20:** Position der Jumper für die Relaisausgänge (Unterseite)

E1 | Lieferstatus

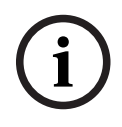

#### **Hinweis!**

Die Positionen der Jumper 1 und 2 sind je nach Schnittstelle vertauscht.

**i**

## **4.13 Anschließen analoger Eingangsgeräte**

<span id="page-29-0"></span>Der AMC2 verfügt über acht analoge Eingänge, z. B. für potenzialfreie Sperrmechanismen oder um zu erkennen, ob eine Sperre offen oder geschlossen ist. Die Eingänge werden über die 2 poligen steckbaren Schraubanschlüsse angeschlossen: S3, S4, S8, S9, S15, S16, S20 und S21 – siehe Anschlussdiagramme.

#### **Hinweis!**

Gefahr von Geräteschäden

Schließen Sie keine externe Stromversorgung an die AMC2-Eingänge an. Beim Anschluss eines Relaisausgangs an einen AMC2-Eingang verwenden Sie den Trockenmodus mit potenzialfreiem Kontakt – siehe [Anschließen von Relaisausgängen, Seite](#page-27-0) [28](#page-27-0).

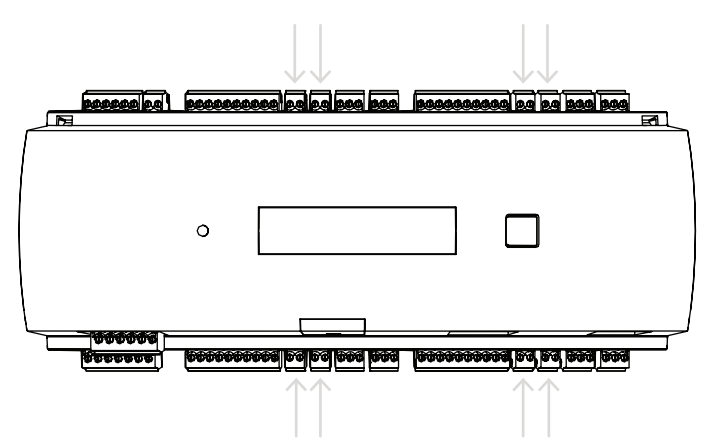

#### **Abbildung 4.21:** Position der analogen Eingangsanschlüsse

Der AMC2 kann auch erkennen, wann ein Kurzschluss vorliegt oder die Verbindung unterbrochen ist, und löst einen Alarm aus, falls die entsprechenden Geräte angeschlossen sind.

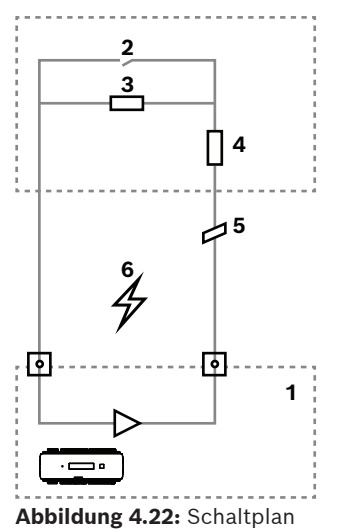

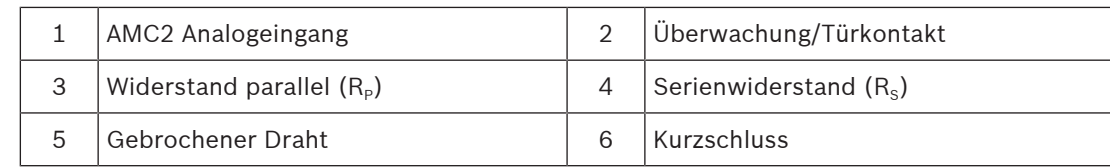

Tür offen:  $R_s + R_p$ 

- $-$  Tür geschlossen: R<sub>s</sub>
- Offene Leitung:  $R_s + R_p = ∞$
- $-$  Kurzschluss:  $R_s + R_p = 0$

Die Widerstandswerte können variieren und sind abhängig von dem verwendeten Schließsystem.

Das Erweiterungspaket umfasst 2,2-kΩ-Widerstände, die verwendet werden können, um die Widerstände  $R_s$  und  $R_p$  zu ersetzen.

Um die vier Zustände zu erfassen, darf der Spannungsabfall im Anschlusskabel bestimmte Werte nicht überschreiten. Die folgende Tabelle zeigt die maximalen Werte für den zulässigen Kabelwiderstand abhängig von der verwendeten Widerstandskombination.

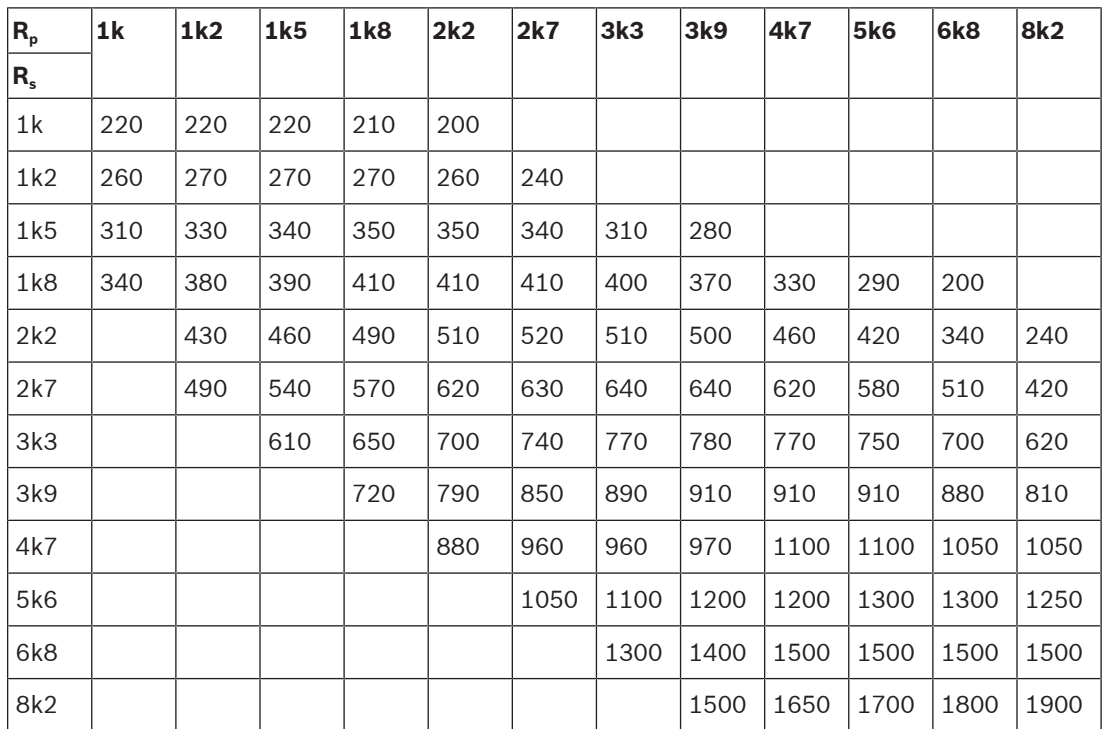

**Tabelle 4.3:** Maximale Werte des Kabelwiderstands pro verwendeter Widerstandskombination in Ohm

## **4.14 Sabotageschutz**

<span id="page-31-0"></span>Um den AMC2 vor unerlaubtem Zugriff zu schützen und um zu verhindern, dass es zu Manipulationen sensibler Daten kommt, bietet der AMC2 eine zusätzliche Schnittstelle zum Anschluss externer Sabotagekontakte. Diese Schnittstelle ist ein potenzialfreier 2-poliger steckbarer Schraubanschluss mit der Markierung **T**. Wenn dieser Sabotagekontakt nicht verwendet wird, muss er kurzgeschlossen werden.

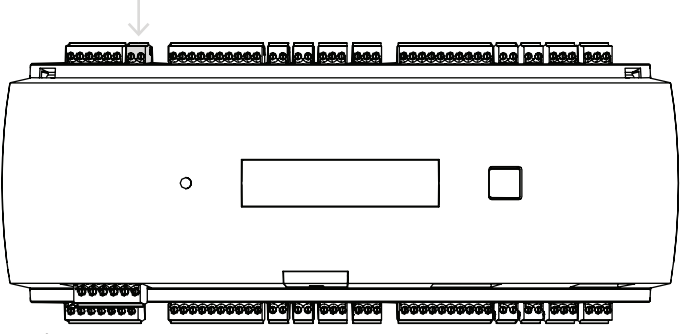

**Abbildung 4.23:** Position des Sabotagekontakts

## **5 Bedienung**

## **5.1 Konfigurieren der Ethernet-Schnittstelle**

<span id="page-32-1"></span><span id="page-32-0"></span>Verwenden Sie das IPConfig-Tool des Zutrittskontrollsystems, um den Controller in einer TCP/ IP-Netzwerkumgebung zu konfigurieren. Das Tool wird mit der Zutrittskontrollsystem-Software ausgeliefert.

Weitere Informationen zur Konfiguration des Controllers finden Sie in der Online-Hilfe von IPConfig.

Weitere Informationen finden Sie in der Dokumentation des entsprechenden Zutrittskontrollsystems.

Befolgen Sie die folgenden Benennungsregeln, um sicherzustellen, dass der Controller mit der Software kommunizieren kann:

- Verwenden Sie nur alphanumerische Zeichen plus das Trennzeichen "-" (Minus/ Bindestrich).
- Verwenden Sie keine Sonderzeichen oder Leerzeichen.
- **Der Netzwerkname muss mit einem Buchstaben beginnen.**
- Bei den Namen wird die Groß-/Kleinschreibung **nicht** berücksichtigt.

#### **Hinweis!**

**i**

Der AMC2 kann über das IPConfig-Tool des Controllers umbenannt werden. Der neue Name darf nicht mehr als 14 Zeichen enthalten. Der Name muss die NetBIOS-Anforderungen erfüllen.

## **6 UL-Anforderungen**

<span id="page-33-0"></span>Lesen Sie vor der Installation des Produkts in einem UL-System die folgenden UL-Anforderungen.

Abhängig vom Host-Management besteht das System aus:

Access Professional Edition (APE) 3.4 oder 3.5 oder Building Integration System (BIS) – Access Engine (ACE) 4.5 oder AMS 2.0 oder 3.0 als Hauptzutrittskontrollsystem. Dies ist ein Zutrittskontrollsystem (UL 294 ALVY). Es besteht aus den folgenden Geräten – alle gemäß UL 294 geprüft:

- Die maximale Anzahl von AMC2 Controllern variiert je nach Lizenztyp (AMC2-2WCF, Download-Version 00.49 oder höher, Programmversion 37.xx).
- Jeder Controller kann mit einem AMC2-4WE erweitert werden.
- Jeder Controller kann mit bis zu drei AMC2-8IOE, AMC2-16IOE oder AMC2-16IE in beliebiger Kombination erweitert werden.
- Die verfügbaren Gehäuse sind AMC2-UL01 (für ein Gerät) oder AMC2-UL02 (für zwei Geräte).
- Für jedes Gehäuse ist ein Bosch APS-PSU-60 Netzteil erforderlich, das sich im selben Raum wie das angeschlossene AMC2 Gerät befinden muss. Die empfohlene maximale Entfernung zwischen Netzteil und AMC2 beträgt 3 m.

#### **Hinweis!**

Die Verwendung von Einbruchalarm, Überfallgeräten und Aufzugsteuerung wurde nicht von UL untersucht.

**i**

**i**

#### **Hinweis!**

Dieser Abschnitt gilt für APC-Produktversionen. ADS-Produktversionen wurden nicht von UL untersucht.

Für UL-Konformität dürfen Sie nur UL-geprüfte Leser mit 26-Bit-Wiegand-Format einsetzen. Die folgenden Bosch Ausweisleser wurden von UL auf Kompatibilität mit dem oben erwähnten Bosch Hauptzutrittskontrollsystem untersucht:

- LECTUS secure 1000 WI
- LECTUS secure 4000 WI
- LECTUS secure 5000 WI
- LECTUS secure 9000 WI

**i**

## **6.1 Systemanforderungen**

#### **6.1.1 Rechner**

#### <span id="page-34-1"></span><span id="page-34-0"></span>**Hostsystem**

Detaillierte Informationen zum erforderlichen Betriebssystem und der erforderlichen Hardware finden Sie in der entsprechenden Installationsanleitung des verwendeten Management-Systems.

#### **Hinweis!**

Für UL-Installationen verwendete Computer müssen durch die Information Technology Equipment Group (ITE) UL-geprüft sein.

### **6.2 Beschreibung der Stufen von UL 294**

<span id="page-34-2"></span>Es gelten die folgenden Stufen von UL 294:

- Zutrittskontrolle, zerstörerischer Angriff, Stufe I ein Zutrittskontrollprodukt, das für einen kontrollierten Bereich bestimmt sein kann (aber nicht muss), der keinem zerstörerischen Angriffstest standhalten muss.
- Zutrittskontrolle, Leitungssicherheit, Stufe I ein Zutrittskontrollprodukt ohne Sicherheit für die Kommunikationslinie.
- Zutrittskontrolle, Beständigkeit, Stufe IV ein Zutrittskontrollprodukt muss wie geplant 100.000 Zyklen im vorgesehenen Betrieb bei Nennspannung und ‑strom betrieben werden können.
- Zutrittskontrolle, Standby-Leistung, Stufe II ein Zutrittskontrollprodukt für Geräte mit APS-PSU-60 Netzteil für 12‑VDC‑ und 24‑VDC-Modus. Stufe II ist 30 Minuten in Betrieb.

## **6.3 Installationsanleitung**

<span id="page-34-3"></span>Dieses System muss im Innenbereich in geschützten oder eingeschränkten Bereichen installiert werden.

Die von UL untersuchte Konfiguration erfordert die folgenden Einschränkungen:

- Ein angeschlossenes Hauptzutrittskontrollsystem zur Konfiguration des AMC2 Controllers, Verwaltung der Ausweisbenutzerdatenbank usw. Nach der Konfiguration funktioniert der AMC2 Controller weiterhin wie vorgesehen, ohne dass eine Verbindung zum Hauptzutrittskontrollsystem besteht. Der Alarmstatus des Systems wird jedoch nicht widergespiegelt.
- UL hat geprüft, dass der Schutz von der Zutrittskontrollsystem-Software als zusätzliche Überwachungsausstattung festgelegt wird.
- Die Gehäuse AMC2-UL01 oder AMC2-UL02 ist erforderlich. Der AMC2 Controller und die Erweiterungsgeräte müssen in einem dieser Gehäuse installiert werden.
- Der Sabotagekontakt des AMC2 Controllers muss mit dem Sabotagekontakt des Gehäuses verbunden werden.
- In einem Gehäuse: Bei Verwendung eines AMC2 Controllers und einer AMC2 Erweiterungsplatine, bei dem die AMC2 Erweiterungsplatine über die Erweiterungsschnittstelle mit Strom versorgt wird, müssen die Kontakte "AC fail", "DC fail" und "BAT fail" kurzgeschlossen werden.
- Die Türverriegelungen sollten ausfallsicher angeschlossen werden (NFPA 101).
- Für die Hostsystemverbindung darf nur der Ethernet(RJ45)-Anschluss verwendet werden. **Die RS‑232‑ und RS‑485-Hostverbindungen dürfen in UL-Installationen nicht verwendet werden.**
- Die RS‑485-Slave-Verbindung darf nur für die Verbindung mit anderen AMC2 Erweiterungsgeräten verwendet werden. Sie darf nicht für die Verbindung mit Lesern oder anderem Zubehör verwendet werden.
- Alle Geräte werden vom Bosch APS-PSU-60 Netzteil für UL-Installationen versorgt. Die Stromversorgung muss sich im selben Raum wie das angeschlossene AMC2 Gerät befinden. Die empfohlene maximale Entfernung zwischen Netzteil und AMC2 beträgt 3 m.
- Die Verdrahtungsmethoden müssen dem National Electrical Code (ANSI/NFPA70 Artikel 725 und 800), örtlichen Vorschriften und den Vorgaben der zuständigen Behörde entsprechen.
- Alle Verbindungsgeräte und ‑leitungen müssen UL-geprüft und/oder ‑anerkannt sein.
- Der minimale Leitungsquerschnitt für die Verbindung externer Geräte muss je nach Stromverbrauch mindestens 26 AWG (0,13 mm²) betragen.
- Die Produkte sind nicht für die Installation oder Montage in Lüftungsschächten u. Ä. vorgesehen.
- Um die vier Zustände des Eingangs zu erfassen, darf der Spannungsabfall im Anschlusskabel bestimmte Werte nicht überschreiten. Für UL-Installationen dürfen nur die Endwiderstände RS = 2k2 und RP = 2k2 verwendet werden.

Der Überspannungsschutz der Versorgungsleitung entspricht dem Sicherheitsstandard für Überspannungsschutzkomponenten, UL 1449, ist mit einer maximalen Nennspannung von 330 V gekennzeichnet und muss zusammen mit dem Hauptzutrittskontrollsystem verwendet werden.

Der Überspannungsschutz der Signalleitung entspricht den Anforderungen des Sicherheitsstandards für Datenübertragungs‑ und Feueralarmschaltungen, UL 497B, und ist mit einer maximalen Nennspannung von 50 V gekennzeichnet.

Die an das Telekommunikationsnetzwerk angeschlossenen Übertragungsschaltungen und Netzwerkkomponenten müssen durch sekundäre Schutzeinrichtungen für

Übertragungsschaltungen geschützt werden. Diese Schutzeinrichtungen müssen dem Sicherheitsstandard für sekundäre Schutzeinrichtungen für Übertragungsschaltungen, UL 497A, entsprechen. Diese Schutzeinrichtungen dürfen nur auf der geschützten Seite des Telekommunikationsnetzwerks verwendet werden.

Die Geräte sollten in einer temperierbaren Umgebung installiert werden. Eine temperierbare Umgebung ist definiert als Umgebung, deren Temperatur von der Klimaanlage zwischen 13 und 35 °C gesteuert werden kann. Für die Klimaanlage müssen 24 Stunden Standby-Leistung zur Verfügung stehen. Die Standby-Stromversorgung für die Klimaanlage kann nur von einem motorgetriebenen Generator geliefert werden. Die Verwendung einer Standby-Batterie ist nicht erforderlich.

Verwenden Sie für UL-Konformität nur UL-geprüfte Leser.

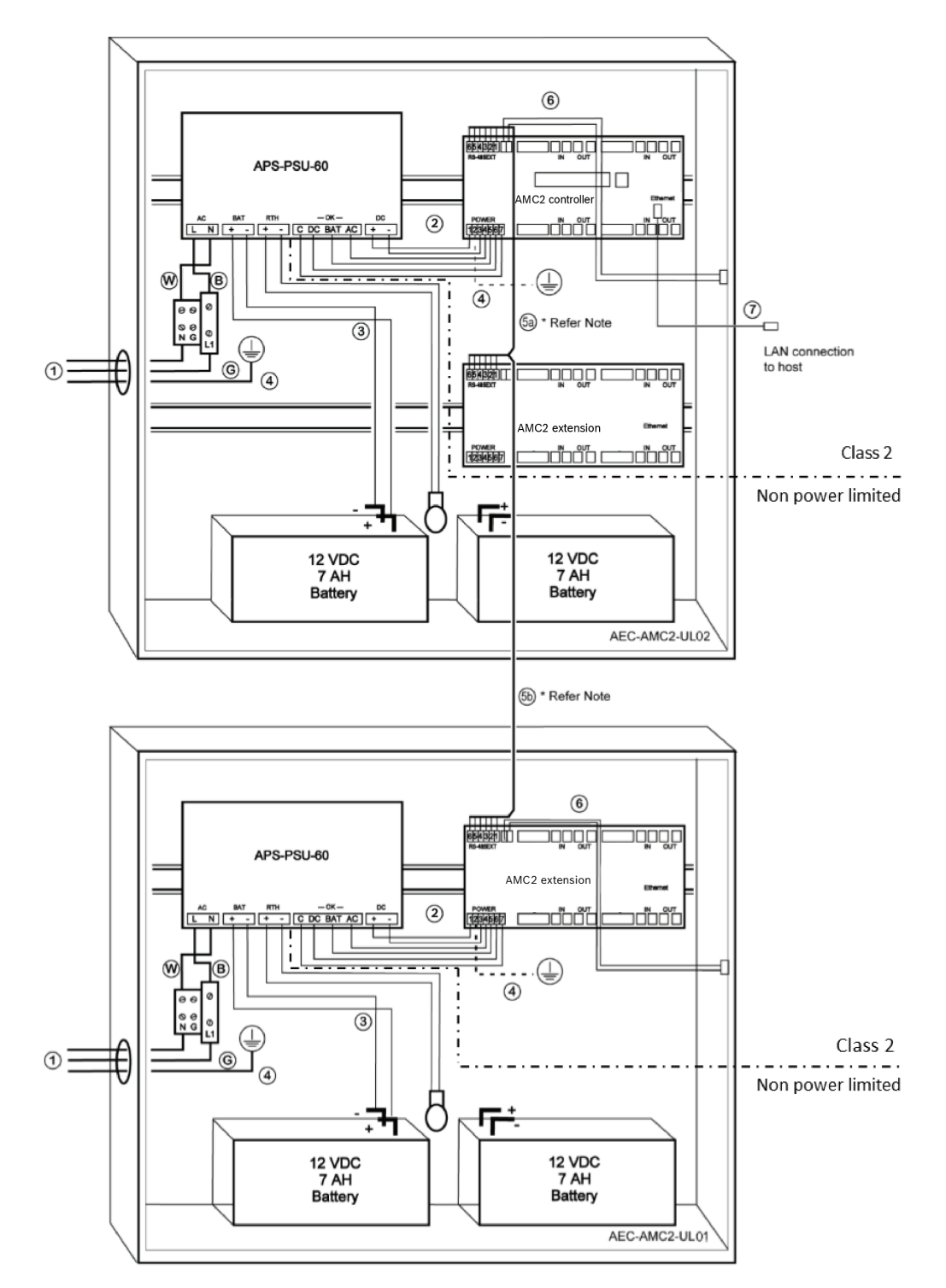

**Abbildung 6.1:** Beispiel für Montage mit Erweiterungen

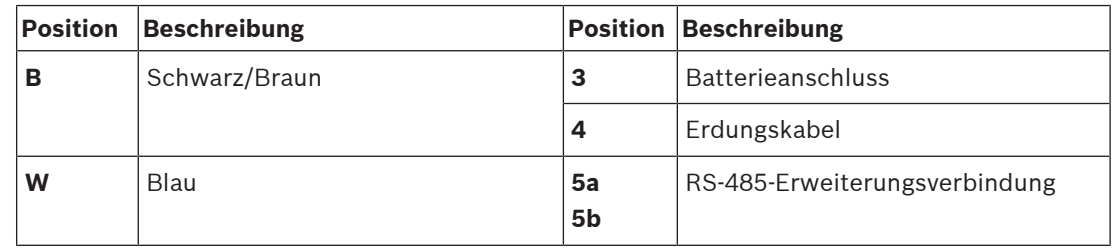

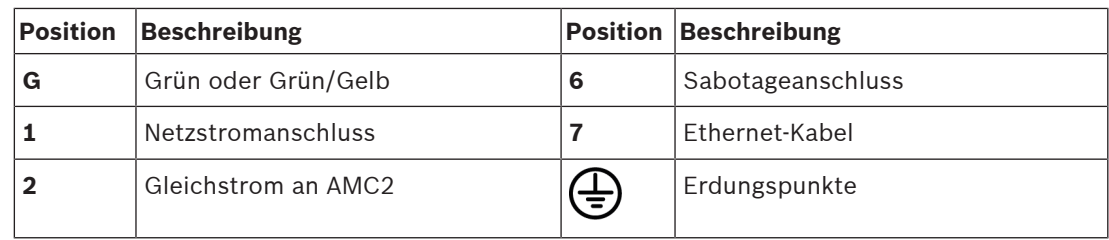

#### **Vorsicht!**

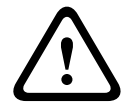

#### Gefahr von elektrischen Störungen.

– Vermeiden Sie eine Kreuzung der Leiter der beiden Kategorien.

<span id="page-37-0"></span>– Führen Sie die Leiter der beiden Kategorien durch verschiedene Ausbrechöffnungen des Gehäuses.

Achten Sie darauf, die Leiter der Klasse 2 und die nicht leistungsbegrenzten Leiter strikt

#### **6.4 Erweiterte technische Daten**

getrennt zu verlegen.

#### **6.4.1 RS‑485-Erweiterung**

<span id="page-37-1"></span>– RS‑485-Erweiterung, max. Ausgangsleistung 2,5 A bei 9,0 bis 30 VDC (Ausgangsspannung ist abhängig von der Eingangsspannung der Platine)

#### **6.4.2 Stromverbrauch**

<span id="page-37-2"></span>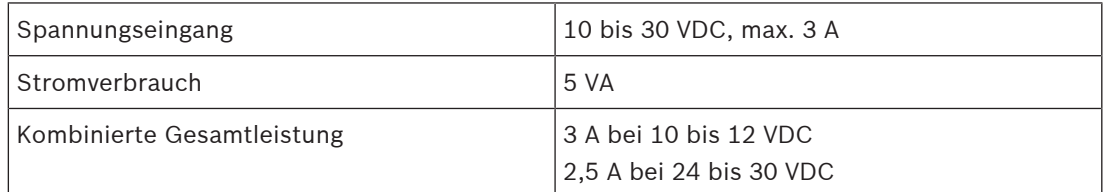

## **7 Fehlerbehebung**

<span id="page-38-0"></span>Wenn Probleme auftreten, lesen Sie die folgende Tabelle.

Stellen Sie nur die in der Installationsanleitung angegebenen Steuerungen neu ein.

Unsachgemäße Änderungen an anderen Steuerungen können zu Beschädigungen führen und umfangreiche Arbeiten durch einen qualifizierten Techniker erforderlich machen, um das Gerät für den normalen Betrieb wiederherzustellen.

Wenn Sie sich bei einem Problem nicht sicher sind oder das Problem weiterhin besteht, wenden Sie sich an den [Vertriebssupport, Seite 43](#page-42-1).

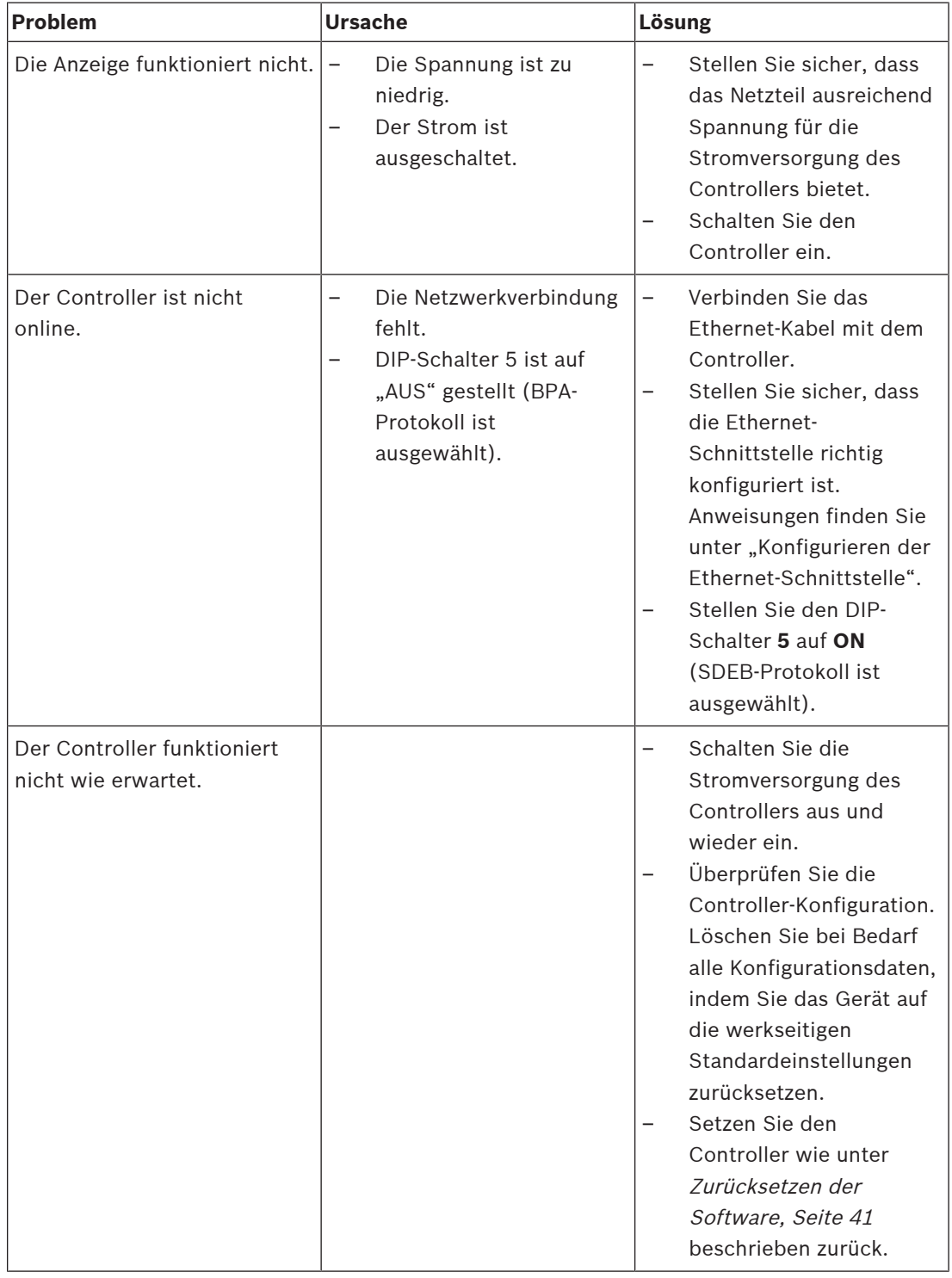

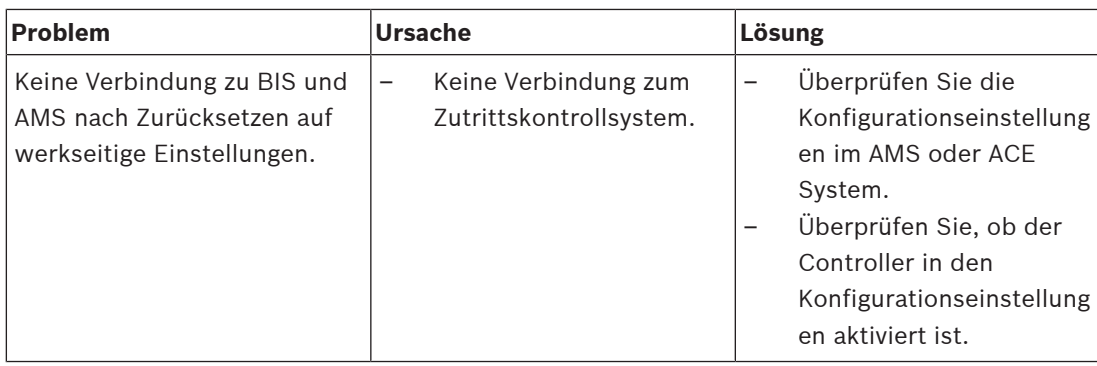

## **7.1 Zurücksetzen der Software**

- <span id="page-40-0"></span>1. Stecken Sie den mitgelieferten Schraubendreher wie in der Abbildung unten gezeigt in die Öffnung, bis er auf die Reset-Taste trifft.
- 2. Drücken Sie die Rücksetztaste mit einem Schraubenzieher.
- 3. Sehen Sie auf das LCD-Display. Es zeigt das Wort **Reset** an.
- 4. Halten Sie die Rücksetztaste gedrückt, bis das LCD-Display die **Release to Reset** anzeigt.
- 5. Der Controller löscht sein Anwendungsprogramm, sodass nur noch der Bootloader und die Netzwerkeinstellungen erhalten bleiben.

Sobald er wieder online ist, lädt der Bootloader des Controllers eine neue Kopie des Anwendungsprogramms und der Konfiguration herunter. Wenn das Problem weiterhin besteht, wenden Sie sich an den Vertriebssupport.

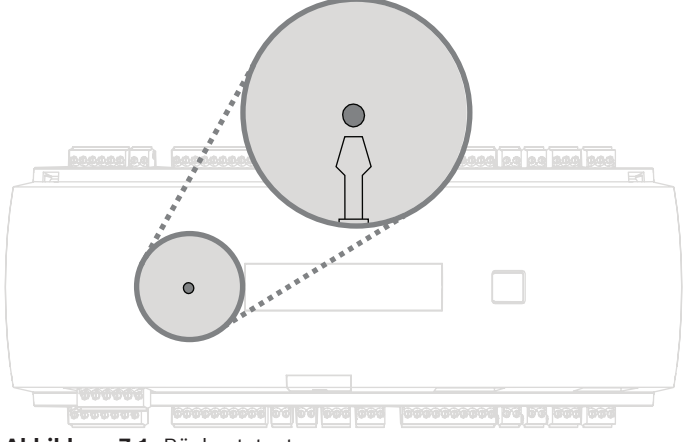

**Abbildung 7.1:** Rücksetztaste

## **7.2 Zurücksetzen des Geräts auf die werkseitigen Standardeinstellungen**

- <span id="page-41-0"></span>1. Wenn Sie mit dem Ethernet verbunden sind, trennen Sie die Verbindung.
- 2. Öffnen Sie die obere Abdeckung des Controllers wie in [Öffnen des Gehäuses, Seite 15](#page-14-0) beschrieben.
- 3. Setzen Sie den Controller wie unter [Zurücksetzen der Software, Seite 41](#page-40-0) beschrieben zurück.
- 4. Stellen Sie alle sechs DIP-Schalter des RS‑485-Wahlschalters auf ON (siehe Abbildung unten).
- 5. Drücken Sie auf die Rücksetztaste.
- 6. Vergessen Sie nach Abschluss dieses Vorgangs nicht, die DIP-Schalter auf die gewünschte Position zu setzen (werkseitige Einstellung 1 und 5 auf ON).

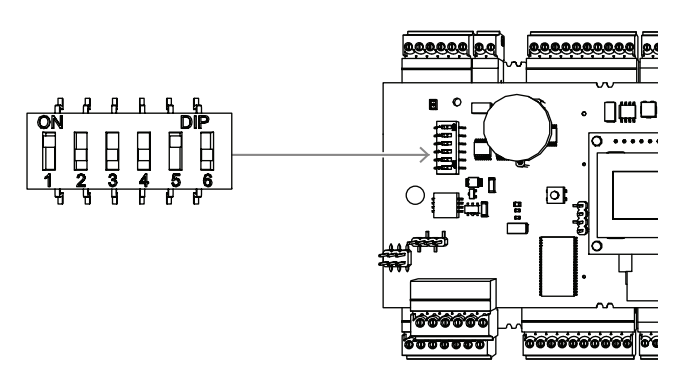

**Abbildung 7.2:** DIP-Schalter und Auslieferungszustand

Der Controller hat jetzt die folgende Netzwerkkonfiguration:

- $DHCP = 1$
- IP = [vom DHCP-Server zugewiesen oder "0.0.0.0", wenn nicht verfügbar]
- Subnetzmaske = [vom DHCP-Server zugewiesen oder "0.0.0.0", wenn nicht verfügbar]
- Passwort = kein Passwort
	- Erstellen Sie Ihr Passwort in den IP-Konfigurationseinstellungen des AMC.

## **8 Wartung und Reparatur**

<span id="page-42-0"></span>Der Controller hat eine Standardgarantie von 3 Jahren. Wenden Sie sich an Ihren Händler, um eine Garantieverlängerung zu erwerben.

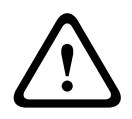

#### **Warnung!**

#### Stromschlaggefahr

Beim Öffnen oder Entfernen der Abdeckungen können Sie gefährlichen Spannungen ausgesetzt werden. Ein Stromschlag kann zu Verletzungen oder sogar zum Tod führen. Führen Sie Wartungsarbeiten nicht selbst aus. Lassen Sie alle Wartungsarbeiten von qualifiziertem Fachpersonal durchführen.

#### **Schäden, die eine Reparatur erforderlich machen**

Trennen Sie den Controller von der Hauptstromquelle (Gleich‑ oder Wechselstrom) und überlassen Sie die Wartung qualifiziertem Fachpersonal, wenn folgende Bedingungen vorliegen:

- Netzkabel oder Netzstecker ist beschädigt
- Flüssigkeit wurde über dem Gerät verschüttet oder ein Gegenstand ist hineingefallen
- Gerät war Wasser und/oder Witterungseinflüssen (Regen, Schnee usw.) ausgesetzt
- Controller ist heruntergefallen oder das Gehäuse ist beschädigt
- Controller weist einen deutlichen Leistungsabfall auf

#### **Sicherheitsüberprüfung**

Bitten Sie den Servicetechniker nach Abschluss von Wartungs‑ oder Reparaturarbeiten am Controller darum, Sicherheitsprüfungen durchzuführen, um sicherzustellen, dass der Controller ordnungsgemäß funktioniert.

#### <span id="page-42-1"></span>**Vertriebssupport**

Weitere Informationen erhalten Sie unter [www.boschsecurity.com/xc/en/support/.](http://www.boschsecurity.com/xc/en/support/)

## **9 Entsorgung**

#### <span id="page-43-0"></span>**Elektro- und Elektronikaltgeräte**

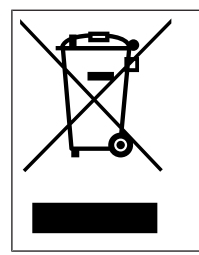

Dieses Produkt bzw. der Akku muss getrennt vom Hausmüll entsorgt werden. Entsorgen Sie diese Geräte gemäß den örtlichen Gesetzen und Vorschriften, um die Wiederverwendung und/oder das Recycling zu ermöglichen. So können Ressourcen geschont und die Gesundheit der Menschen sowie die Umwelt geschützt werden.

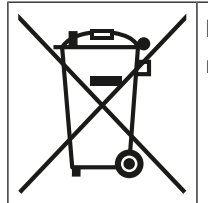

Batterien können bestimmten landesspezifischen Vorschriften unterliegen und dürfen nicht im Restmüll entsorgt werden.

#### **Datensicherheit**

Gemäß der Datenschutz-Grundverordnung (DSGVO) sind Unternehmen dazu verpflichtet, Datenträger mit personenbezogenen Daten ordnungsgemäß zu löschen oder zu zerstören, wenn sie nicht mehr benötigt werden.

Da Zutrittskontrollzentralen und Leser sensible Informationen enthalten können, sollten diese nach der Verwendung wie Datenträger behandelt und entsorgt werden.

Der Controller hat eine CF-Karte als Speichermedium. Achten Sie bei der Entsorgung des Controllers darauf, dass die CF-Karte oder der komplette Controller gemäß der örtlichen Datenschutzverordnung zerstört oder entsorgt wird.

## **10 Technische Daten**

#### <span id="page-44-0"></span>**Mechanisch**

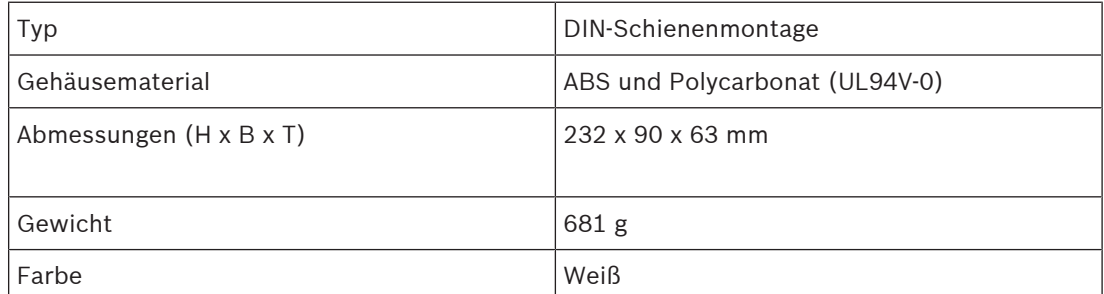

#### **Systemspezifikationen**

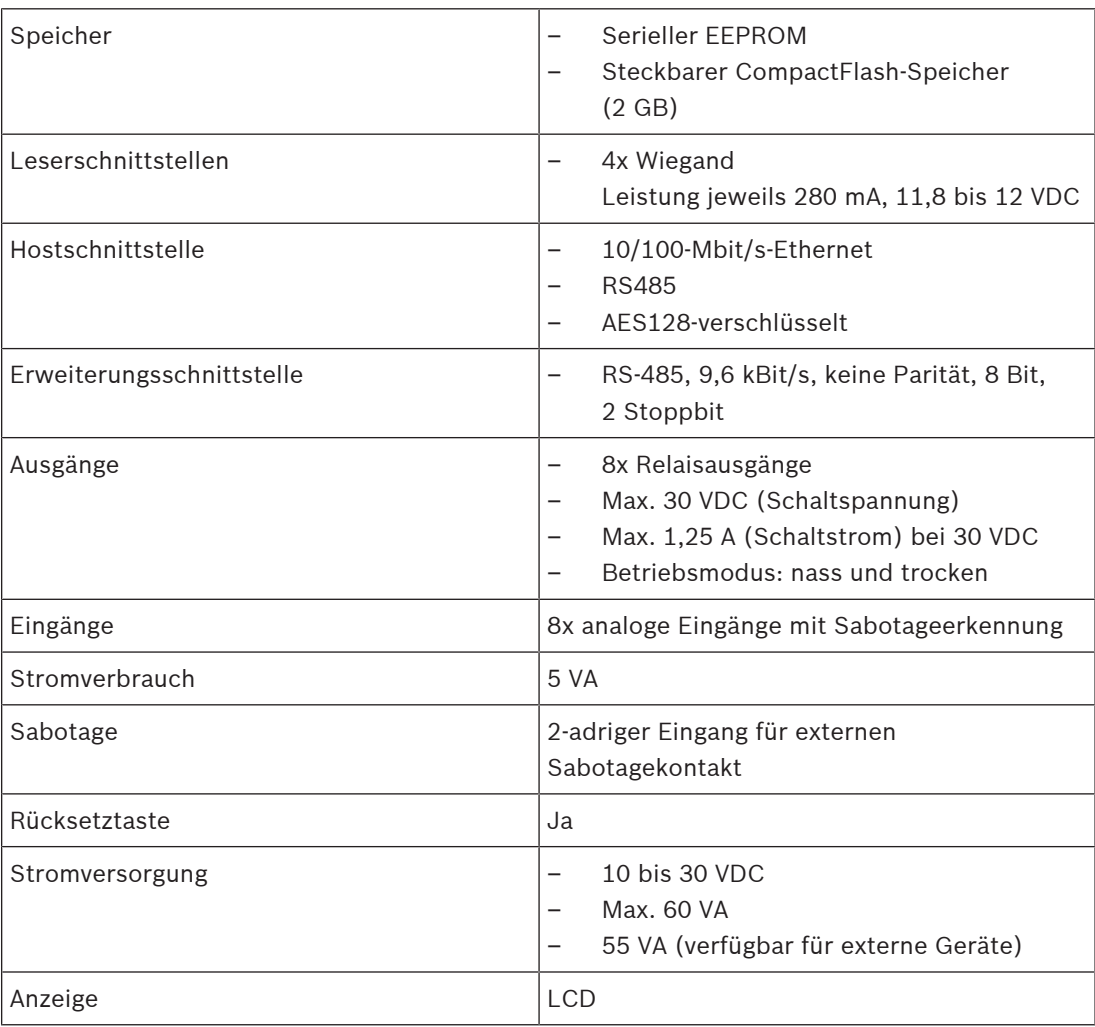

#### **Umgebungsbedingungen**

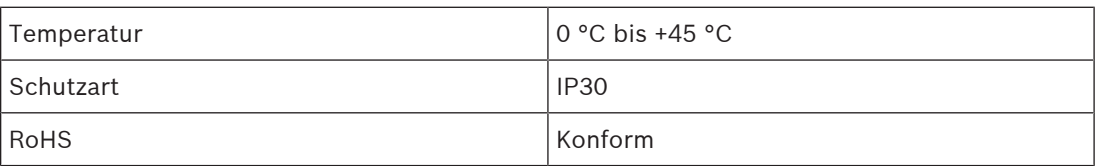

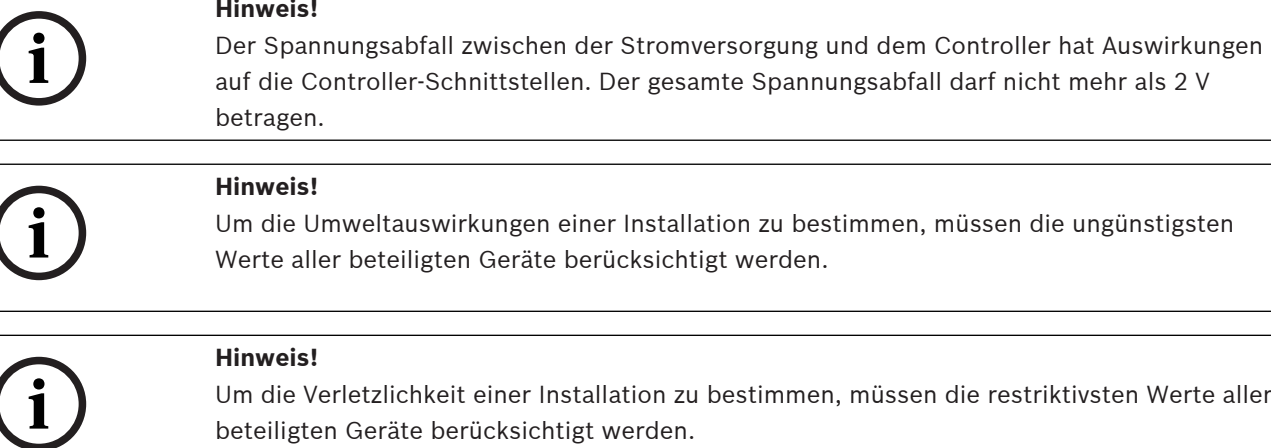

#### **Access Modular Controller Serie**

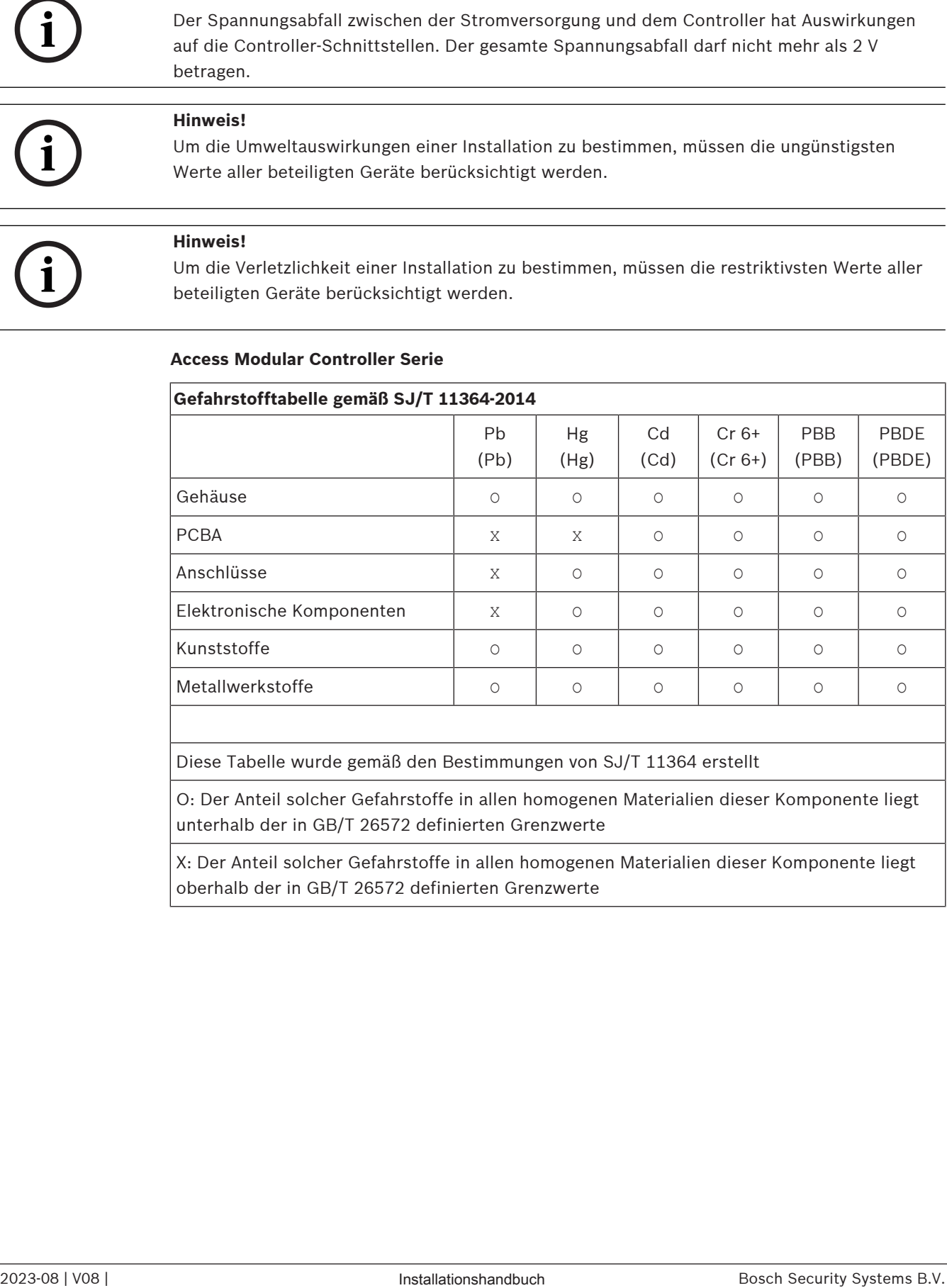

Diese Tabelle wurde gemäß den Bestimmungen von SJ/T 11364 erstellt

O: Der Anteil solcher Gefahrstoffe in allen homogenen Materialien dieser Komponente liegt unterhalb der in GB/T 26572 definierten Grenzwerte

X: Der Anteil solcher Gefahrstoffe in allen homogenen Materialien dieser Komponente liegt oberhalb der in GB/T 26572 definierten Grenzwerte

## **11 Anhänge 11.1 Anschlussdiagramme**

<span id="page-46-1"></span><span id="page-46-0"></span>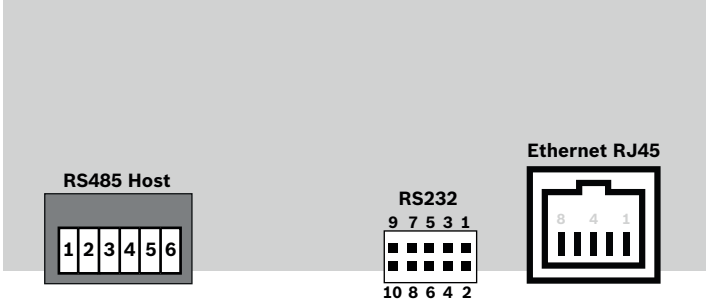

**Abbildung 11.1:** Anschlüsse der oberen Platine

Die RS-485-Schnittstelle wird nicht unterstützt von:

- BIS 4.9.1 und jünger
- AMS 4.0 und jünger.

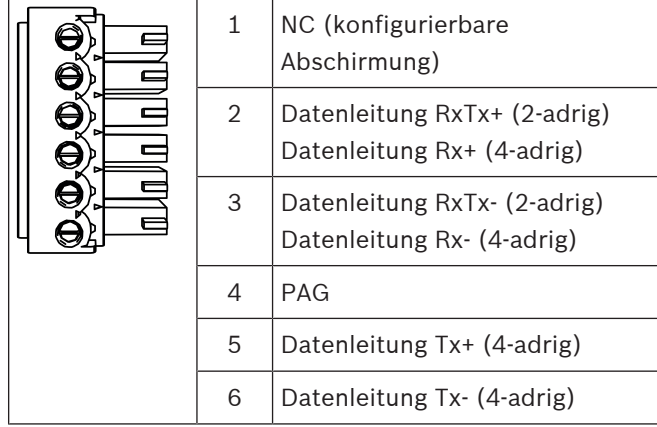

**Tabelle 11.4:** RS-485-Hostschnittstelle auf der oberen Platine

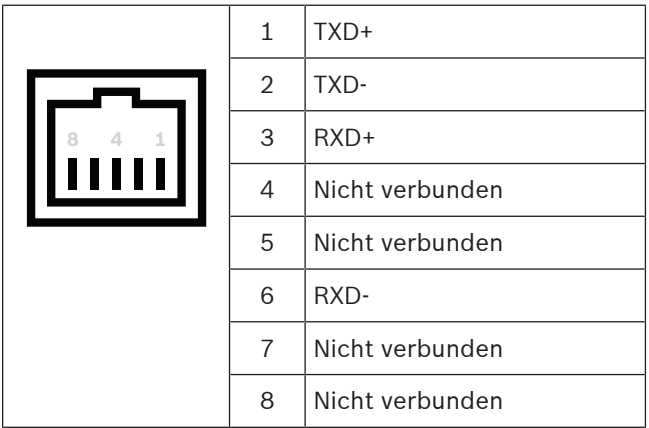

**Tabelle 11.5:** Ethernet-Netzwerkbuchse (RJ45)

 $\overline{\phantom{a}}$ 

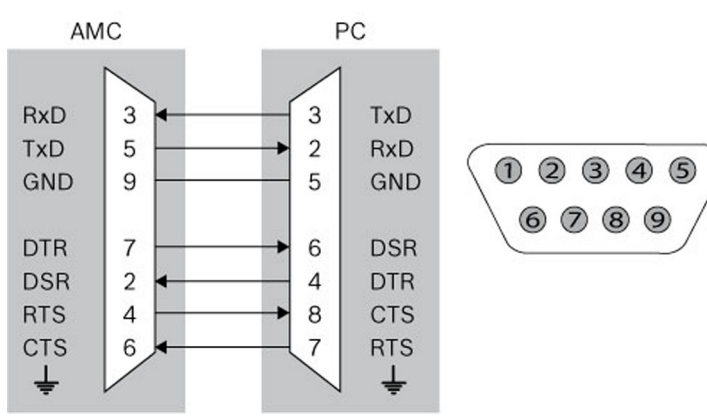

**Abbildung 11.2:** Schaltplan der projektspezifischen Schnittstelle

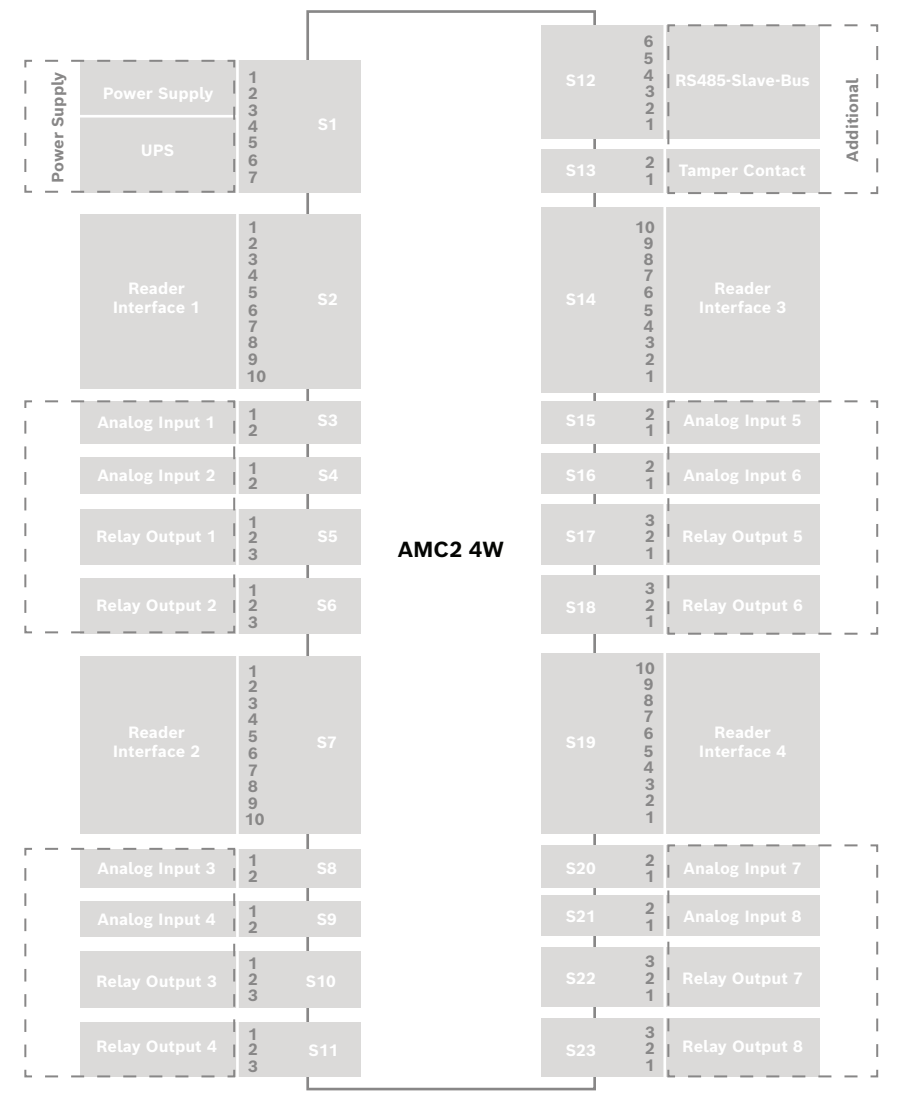

**Abbildung 11.3:** Anschlussblöcke des AMC2-4W

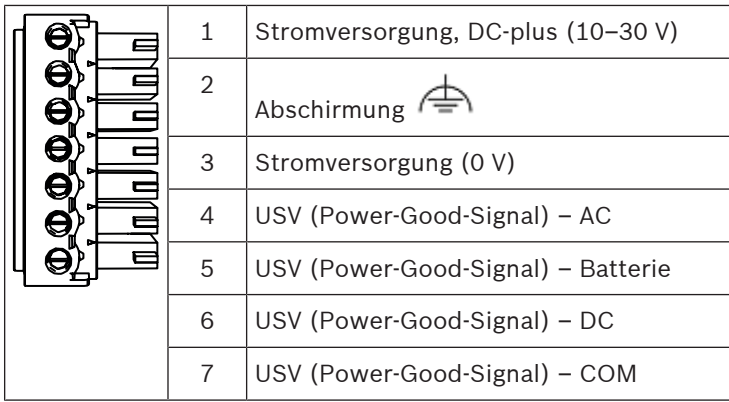

**Tabelle 11.6:** Stromversorgung

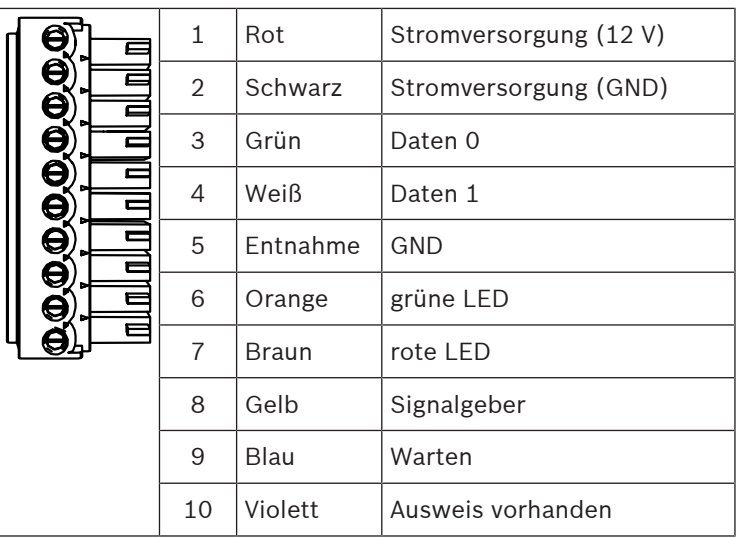

**Tabelle 11.7:** Wiegand Schnittstelle AMC

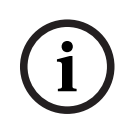

#### **Hinweis!**

Die Einstellungen des Lesers können Sie dem entsprechenden Handbuch entnehmen.

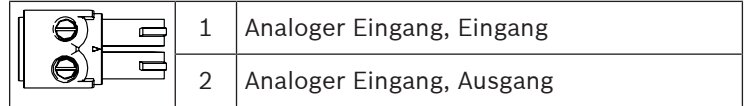

**Tabelle 11.8:** Analoger Eingang

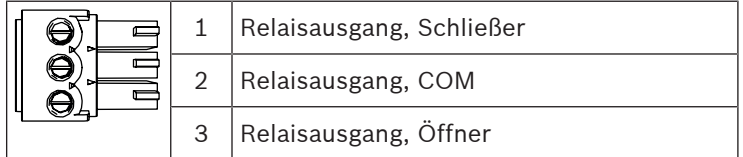

**Tabelle 11.9:** Relaisausgang

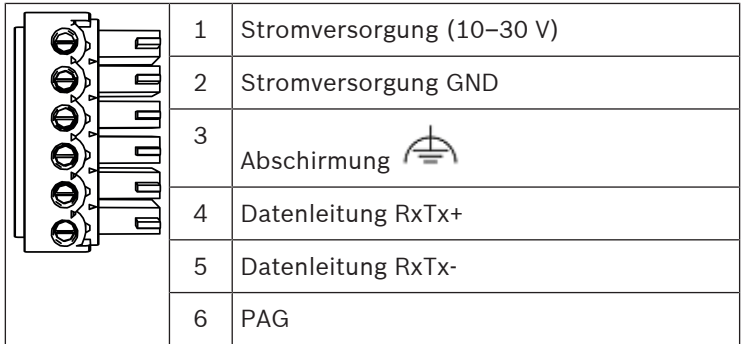

**Tabelle 11.10:** Host-/Erweiterungsschnittstelle

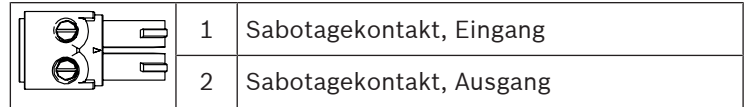

<span id="page-49-0"></span>**Tabelle 11.11:** Externer Sabotagekontakt

## **11.2 Statusanzeige**

## **11.2.1 Bootloader V00.49**

<span id="page-49-1"></span>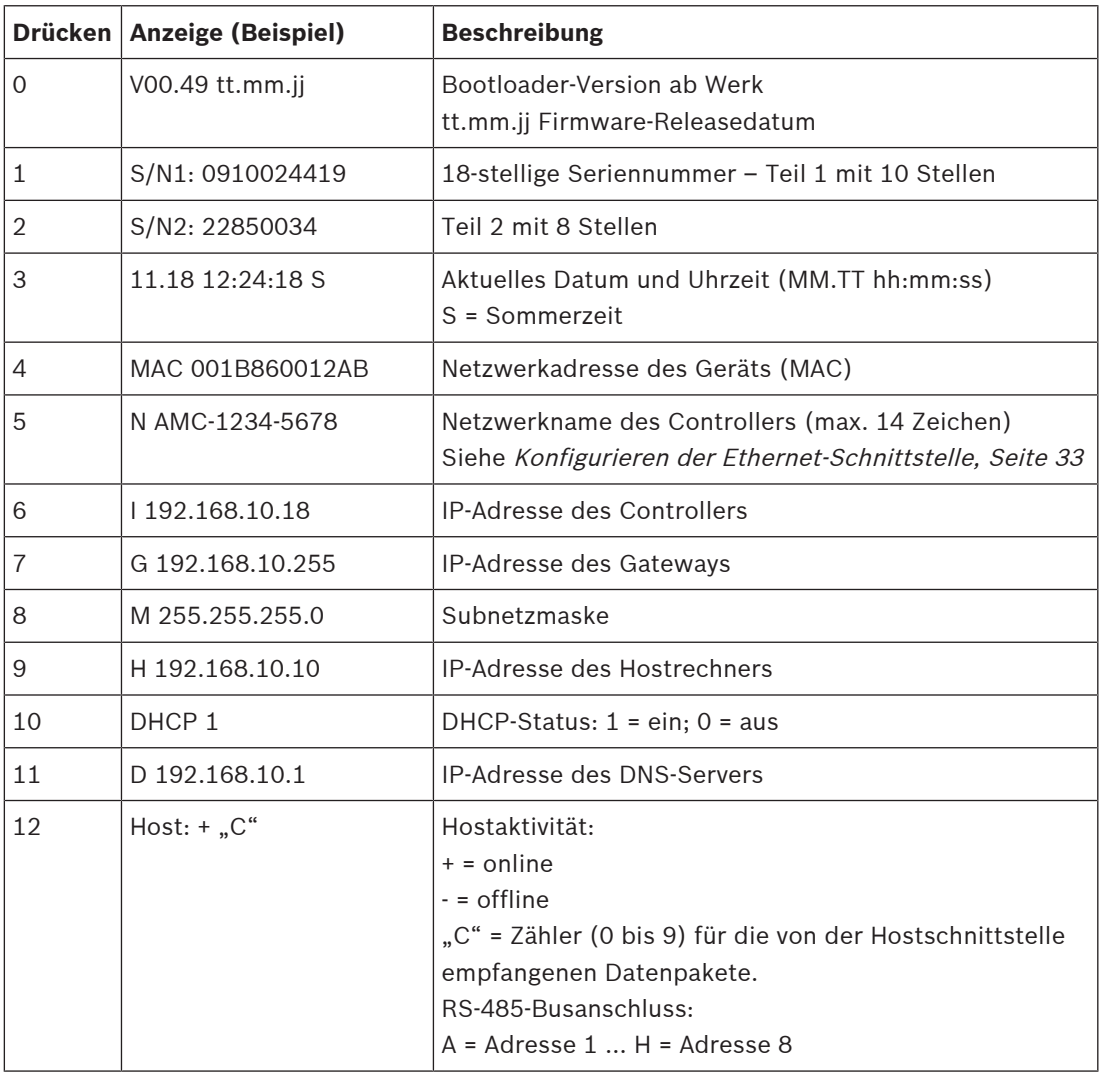

## **11.2.2 Firmware bis 6x.45, 37.60**

<span id="page-50-0"></span>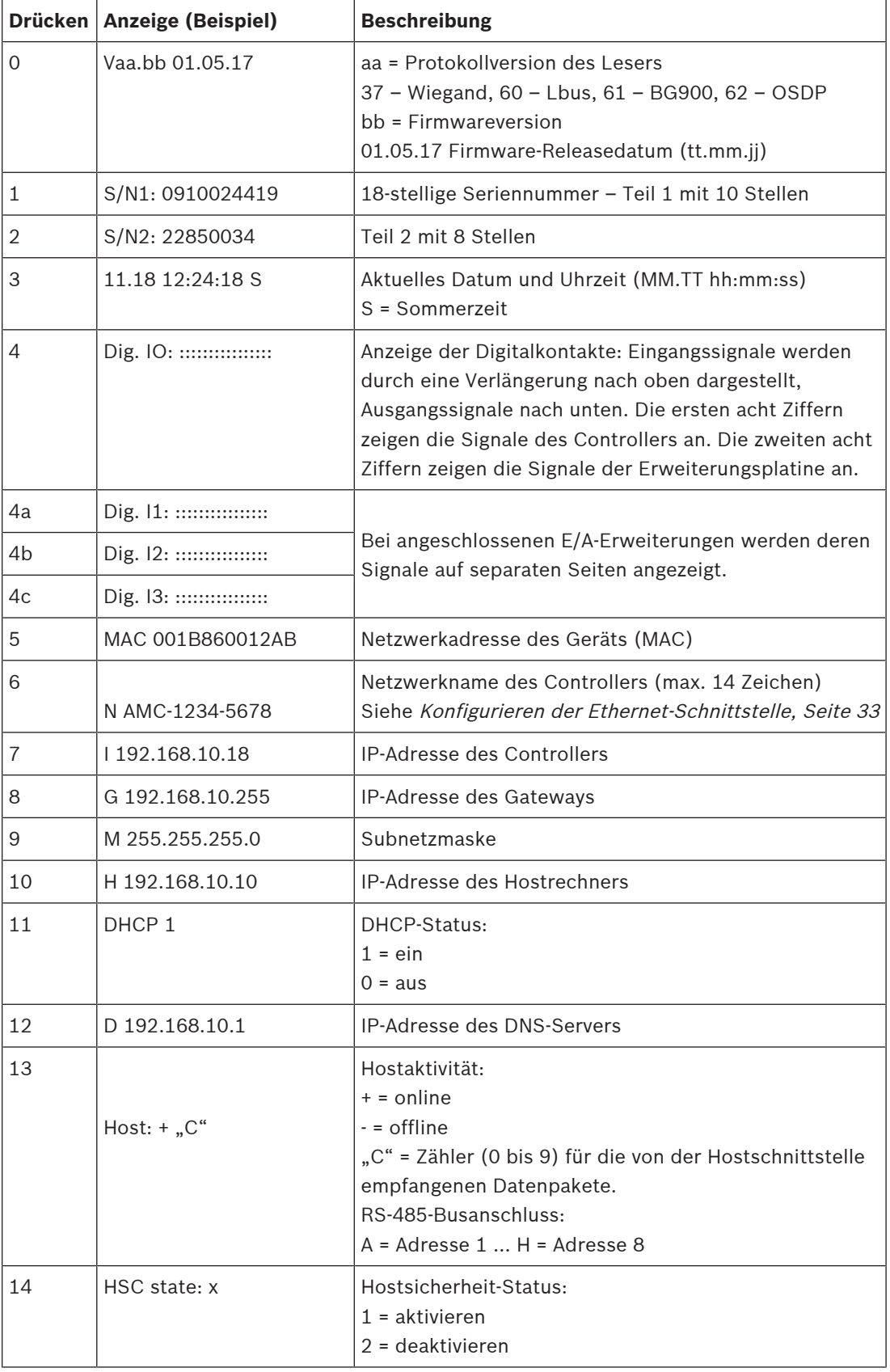

## **11.2.3 Firmware xx.61, 37.71**

<span id="page-51-0"></span>![](_page_51_Picture_233.jpeg)

![](_page_52_Picture_213.jpeg)

#### **11.2.4 Firmware xx.62, 37.72**

<span id="page-52-0"></span>Diese Firmware unterstützt DTLS. Weitere Informationen zum Festlegen des erforderlichen Gerätekommunikationspassworts finden Sie im Konfigurationshandbuch des Hostsystems.

- Wenn ein neuer AMC mit einem Hostsystem verbunden wird, das DTLS unterstützt, wird der AMC mit aktiviertem DHCP konfiguriert und seine IP-Adresse wird auf eine gerätespezifische Link-Local-IP-Adresse im Bereich 169.254.0.0/16 festgelegt.
- Wenn das Netzwerk mit einem DHCP-Server betrieben wird, erhält der AMC seine Netzwerkkonfiguration automatisch vom DHCP-Server.
- Wenn das Netzwerk ohne einen DHCP-Server betrieben wird, bleibt die Link-Local-Adresse aktiv, bis sie anderweitig über das AMCIPConfig-Tool konfiguriert wird.

![](_page_52_Picture_214.jpeg)

![](_page_53_Picture_224.jpeg)

## **Support**

**Supportdienstleistungen** erhalten Sie unter [www.boschsecurity.com/xc/en/support/](http://www.boschsecurity.com/xc/en/support/). Bosch Security and Safety Systems bietet Support in diesen Bereichen:

- [Apps und Tools](https://www.boschsecurity.com/xc/en/support/apps-and-tools/)
- [Building Information Modeling](https://www.boschsecurity.com/xc/en/support/bim/)
- **[Garantie](https://www.boschsecurity.com/xc/en/support/warranty/)**
- [Problembehandlung](https://www.boschsecurity.com/xc/en/support/trouble-shooting/)
- [Reparatur und Austausch](https://www.boschsecurity.com/xc/en/support/repair-and-exchange/)
- [Produktsicherheit](https://www.boschsecurity.com/xc/en/support/product-security/)

### **Bosch Building Technologies Academy**

Besuchen Sie die Website der Bosch Building Technologies Academy und erhalten Sie Zugang zu **Schulungskursen, Videoanleitungen** und **Dokumenten**: [www.boschsecurity.com/xc/en/](http://www.boschsecurity.com/xc/en/support/training/) [support/training/](http://www.boschsecurity.com/xc/en/support/training/)

**Bosch Security Systems B.V.** Torenallee 49 5617 BA Eindhoven Niederlande **www.boschsecurity.com**  © Bosch Security Systems B.V., 2023